# **XMS Cloud**

# ClickShare

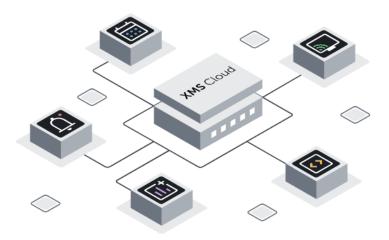

User guide

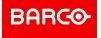

### **Product revision**

Firmware: 2.18

**Barco NV** Beneluxpark 21, 8500 Kortrijk, Belgium

Registered office: Barco NV President Kennedypark 35, 8500 Kortrijk, Belgium

#### **Changes**

Barco provides this manual 'as is' without warranty of any kind, either expressed or implied, including but not limited to the implied warranties or merchantability and fitness for a particular purpose. Barco may make improvements and/or changes to the product(s) and/or the program(s) described in this publication at any time without notice.

This publication could contain technical inaccuracies or typographical errors. Changes are periodically made to the information in this publication; these changes are incorporated in new editions of this publication.

The latest edition of Barco manuals can be downloaded from the Barco web site www.barco.com.

#### Copyright ©

All rights reserved. No part of this document may be copied, reproduced or translated. It shall not otherwise be recorded, transmitted or stored in a retrieval system without the prior written consent of Barco.

#### Patent protection

Please refer to www.barco.com/about-barco/legal/patents.

#### **Trademarks**

Brand and product names mentioned in this manual may be trademarks, registered trademarks or copyrights of their respective holders. All brand and product names mentioned in this manual serve as comments or examples and are not to be understood as advertising for the products or their manufacturers.

#### **Software License Agreement**

You should carefully read the following terms and conditions before using this software. Your use of this software indicates your acceptance of this license agreement and warranty.

#### **Terms and Conditions:**

- 1. No redistribution of the software is allowed.
- 2. Reverse-Engineering. You may not reverse engineer, decompile, disassemble or alter this software product.

#### **Disclaimer of Warranty:**

This software and the accompanying files are sold "as is" and without warranties as to performance or merchantability or any other warranties whether expressed or implied. In no event shall Barco be liable for damage of any kind, loss of data, loss of profits, business interruption or other pecuniary loss arising directly or indirectly. Any liability of the seller will be exclusively limited to replacement of the product or refund of purchase price.

#### Disclaimer on GUI images used in this manual

The GUI images in this manual are example illustrations and should be treated as such. While the name of the devices displayed in the illustrations may be different from the models you are currently using, the menu layout and functionality is identical.

# **Table of contents**

| 1 | Abo | ut XMS   | 6 Cloud                    |    |
|---|-----|----------|----------------------------|----|
|   | 1.1 | Introdu  | uction to XMS Cloud        | 10 |
|   | 1.2 | Netwo    | rk deployment requirements | 10 |
|   | 1.3 |          | Cloud Startup              |    |
|   | 1.4 | XMS C    | Cloud UI (User Interface)  | 11 |
| 2 | Hea | der      |                            | 13 |
|   | 2.1 |          | header                     |    |
|   | 2.2 |          | 14                         |    |
|   | 2.3 |          | nenu                       |    |
|   |     | 2.3.1    | Base Units                 | 15 |
|   |     | 2.3.2    | XMS Edge                   | 26 |
|   |     | 2.3.3    | Template                   |    |
|   |     | 2.3.4    | Organisation               |    |
|   | 2.4 | Organi   | isation menu               |    |
|   | 2.5 | Notifica | ation hub                  | 30 |
|   | 2.6 | User m   | nenu                       | 31 |
|   |     | 2.6.1    | About user menu            | 31 |
|   |     | 2.6.2    | Product privacy            | 31 |
|   |     | 2.6.3    | User preference            |    |
|   |     | 2.6.4    | Older XMS version          | 31 |
|   |     | 2.6.5    | Logout                     | 32 |
| 3 | Hom | ne       |                            | 33 |
|   | 3.1 |          | Home                       |    |
|   | 3.2 |          | ooard                      |    |
|   |     | 3.2.1    | About dashboard            |    |
|   |     | 3.2.2    | Device status overview     |    |
|   |     | 3.2.3    | Firmware distributions     |    |
|   |     | 3.2.4    | Base Unit usage trend      | 36 |
|   |     | 3.2.5    | Infrastructure overview    |    |
|   |     | 3.2.6    | Base Unit onboarding       | 37 |
|   |     | 3.2.7    | System health              | 37 |
|   |     | 3.2.8    | Scheduled jobs             |    |
|   | 3.3 | Events   | S                          |    |
|   | 3.4 | Sched    | luler                      | 39 |
|   |     | 3.4.1    | About scheduler            | 39 |
|   |     |          |                            |    |

|   |     | 3.4.2    | Add new scheduled job     | 39 |
|---|-----|----------|---------------------------|----|
|   |     | 3.4.3    | Cancel job                |    |
|   |     | 3.4.4    | Refresh                   | 42 |
| 4 | Man | ane      |                           | 43 |
| 7 | 4.1 | _        | manage                    |    |
|   | 4.2 |          | Inits                     |    |
|   | ٦.٧ | 4.2.1    | About Base Units          |    |
|   |     | 4.2.2    | Search and select         |    |
|   |     | 4.2.3    | Export                    |    |
|   |     | 4.2.4    | Manage                    |    |
|   |     | 4.2.5    | Reboot                    |    |
|   |     | 4.2.6    | Update                    |    |
|   |     | 4.2.7    | Change location           |    |
|   |     | 4.2.8    | Change template           |    |
|   |     | 4.2.9    | Delete Base Units         |    |
|   |     | 4.2.10   | Retain Base Unit settings |    |
|   |     | 4.2.11   | Download logs             |    |
|   |     | 4.2.12   | Clear Logs                |    |
|   |     | 4.2.13   | Reset to default          |    |
|   |     | 4.2.14   |                           |    |
|   | 4.3 | Waiting  | ]                         |    |
|   |     | 4.3.1    | About waiting             |    |
|   |     | 4.3.2    | Export                    |    |
|   | 4.4 | Clients  | ·                         |    |
|   |     | 4.4.1    | About Clients             | 59 |
|   |     | 4.4.2    | History                   | 60 |
|   | 4.5 | XMS E    | dge                       | 61 |
|   |     | 4.5.1    | About XMS Edge            | 61 |
|   |     | 4.5.2    | Manage                    | 61 |
|   |     | 4.5.3    | Delete                    | 63 |
|   |     | 4.5.4    | Download logs             | 63 |
|   |     | 4.5.5    | Reboot                    | 64 |
|   |     | 4.5.6    | Offline access            | 64 |
|   | 4.6 | Templa   | ates                      | 65 |
|   |     | 4.6.1    | About templates           | 65 |
|   |     | 4.6.2    | Edit and assign           | 66 |
|   |     | 4.6.3    | Delete                    | 67 |
|   |     | 4.6.4    | Apply                     | 67 |
|   | 4.7 | Location | on                        | 68 |
|   |     | 4.7.1    | About Location            | 68 |
|   |     | 4.7.2    | Add                       | 68 |
|   |     | 4.7.3    | Edit                      | 69 |
|   |     | 4.7.4    | Delete                    | 69 |
| 5 | Ana | lvze     |                           | 71 |
|   | 5.1 | •        | analyze                   |    |
|   | 5.2 |          | insights                  |    |
|   |     | 5.2.1    | About Usage insights      |    |
|   |     | 5.2.2    | Date range selection      |    |
|   |     | 5.2.3    | Select Base Units         |    |
|   |     | 5.2.4    | Reset                     |    |
|   | 53  | Audit la | ane                       | 74 |

| 6 M | 1arketplac | e             |                                                | 75 |
|-----|------------|---------------|------------------------------------------------|----|
| 6.  |            |               | 9                                              |    |
| 6.  |            |               | ring                                           |    |
|     | 6.2.1      | ~             | ıg-in                                          |    |
|     | 6.2.2      | •             | a plug-in                                      |    |
| 6.  | .3 Explor  | ·е            |                                                | 78 |
|     | 6.3.1      | All catego    | ories                                          | 78 |
|     | 6.3.2      | _             | gnage                                          |    |
|     | 6.3.3      | Calendar      |                                                | 81 |
|     |            | 6.3.3.1       | Activating calendar integration with XMS Cloud | 81 |
|     | 6.3.4      | Service       |                                                | 85 |
| 6.  | .4 Added   | l apps        |                                                | 85 |
| 7 S | ettinas    |               |                                                | 87 |
| 7.  |            |               |                                                |    |
| 7.  |            | -             | t                                              |    |
|     | 7.2.1      | -             | er management                                  |    |
|     | 7.2.2      |               |                                                |    |
|     | 7.2.3      | Users         |                                                | 89 |
|     |            | 7.2.3.1       | About Users                                    | 89 |
|     |            | 7.2.3.2       | Add user                                       | 89 |
|     |            | 7.2.3.3       | Manage user                                    | 90 |
|     |            | 7.2.3.4       | Delete user                                    | 91 |
|     | 7.2.4      | Roles & p     | permissions                                    | 91 |
|     |            | 7.2.4.1       | About roles & permissions                      | 91 |
|     |            | 7.2.4.2       | Add new role                                   | 91 |
|     |            | 7.2.4.3       | Role Management – Edit role                    | 92 |
|     |            | 7.2.4.4       | Delete role                                    | 93 |
| 7.  | .3 Events  | s configurati | ons                                            | 94 |
|     | 7.3.1      | About eve     | ents configurations                            | 94 |
|     | 7.3.2      | Search a      | nd sort                                        | 95 |
|     | 7.3.3      | Manage        |                                                | 96 |
| lr  | ndex       |               |                                                | 97 |

# **About XMS Cloud**

1

| 1.1 | Introduction to XMS Cloud       | .10  |
|-----|---------------------------------|------|
|     | Network deployment requirements |      |
| 1.3 | XMS Cloud Startup               | . 11 |
|     | XMS Cloud UI (User Interface)   |      |

### 1.1 Introduction to XMS Cloud

#### **About**

The XMS Cloud Management Platform offers the ultimate solution for IT managers deploying or owning a large install base of ClickShare and/or wePresent wireless collaboration devices. It provides an easy to use interface for remote and reliable device management to guarantee the user experience and brings useful analytical data to drive the Digital Workplace.

The XMS Cloud Management Platform allows to monitor and manage the latest ClickShare devices within your environment. It is your companion to get worldwide access to your install base.

With XMS Cloud, IT managers are always in full control of all ClickShare Base Units within the network. They can securely access and configure units, monitor their health status and update them to the most recent firmware with just a few clicks to benefit from the latest functionality & features.

#### XMS Cloud Versus XMS Edge and CMGS

CMGS is considered End of Life since December 31 of 2019. If you still use CMGS, we strongly advice to upgrade to XMS Edge or (preferably) XMS Cloud.

The following table provides a side-by-side comparison between XMS Cloud, XMS Edge and CMGS:

| Functionality                                                                  | XMS<br>Cloud | XMS Edge | CMGS |
|--------------------------------------------------------------------------------|--------------|----------|------|
| Smooth Integration of ClickShare and wePresent units into the company network. | ✓            | ✓        | ✓    |
| Health and status monitoring                                                   | ✓            | ✓        | ✓    |
| Scheduling of software updates                                                 | ✓            | ✓        | ✓    |
| User management                                                                | ✓            | ✓        | ✓    |
| Clone configuration                                                            | ✓            | ✓        | ✓    |
| Remote wallpaper installation                                                  | ✓            | ✓        | ✓    |
| Support for the latest models                                                  | ✓            | ✓        |      |
| Enhanced security with support for device certificates                         | ✓            | ✓        |      |
| Secured Cloud access from anywhere                                             | ✓            |          |      |
| Dashboard and notifications                                                    | ✓            |          |      |
| Multi-site overview with location tree                                         | ✓            |          |      |
| Device templates                                                               | ✓            |          |      |
| Insight and reporting                                                          | ✓            |          |      |
| User role management                                                           | ✓            |          |      |

# 1.2 Network deployment requirements

#### **About requirements**

Below listed domains must be allowed to communicate across the given port. These connections are required for XMS Cloud to function optimally.

#### Required ports

| Domain                                 | Port |  |
|----------------------------------------|------|--|
| xms.cloud.barco.com                    | 443  |  |
| barcoprdwebsitefs.azureedge.net        | 443  |  |
| sil-xms-prd01-iothub.azure-devices.net | 443  |  |
| silxmsprd01sa.blob.core.windows.net    | 443  |  |
| azure.microsoft.com                    | 443  |  |
| *.cloudapp.azure.com                   | 443  |  |
| *.azure-devices.net                    | 443  |  |
| *.core.windows.net                     | 443  |  |
| *barco.com                             | 80   |  |

# 1.3 XMS Cloud Startup

#### **Preferred browser**

XMS Cloud is a web-based application that works with any and all web browsers. However, for the best user experience, Barco recommends using Google Chrome.

#### How to startup

1. Open a browser window and type <a href="https://xms.cloud.barco.com">https://xms.cloud.barco.com</a> in the address bar.

The login page opens.

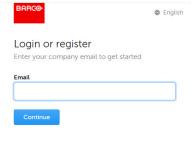

Image 1-1

2. Enter your E-mail address and click Continue.

The system checks if your registered.

If you are already registered, you will be logged on and XMS Cloud opens.

If you are not yet registered, the registration procedure will start. Follow the instructions on the screen.

# 1.4 XMS Cloud UI (User Interface)

#### Overview

The XMS Cloud User Interface (UI) is divided in 4 major sections.

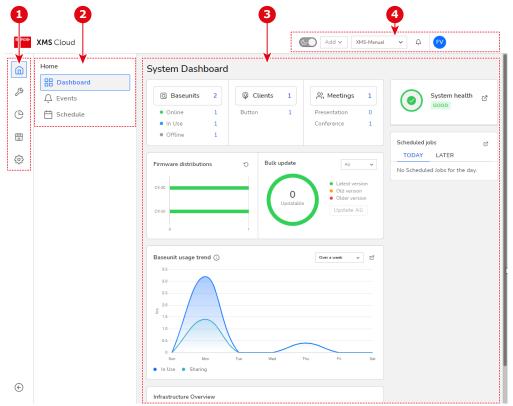

Image 1–2 XMS Cloud UI (User Interface) landing page

- Menu bar Submenu bar
- 3 Viewport
- Header

Header

| 2.1 | About header      | 14 |
|-----|-------------------|----|
|     | Theme slider      |    |
|     | Add menu          |    |
|     | Organisation menu |    |
|     | Notification hub  |    |
| 2.6 | User menu         | 31 |

# 2.1 About header

#### **Overview**

The header contains options and information that affect the entire XMS Cloud.

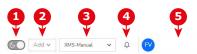

Image 2–1 Header section of the UI (User Interface)

- 1 Theme slider
- 2 Add menu
- 3 Organisation menu

- 4 Notification hub
- 5 User menu

# 2.2 Theme slider

#### About the theme slider

The theme slider toggles the look of the entire UI (User Interface) to either have a white background with black text (day / light mode) or a black background with grey text (dark / night mode).

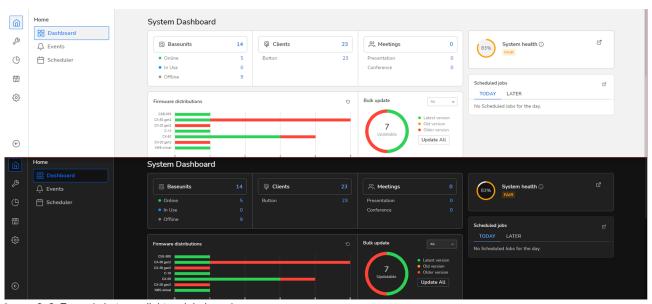

Image 2–2 Example between light and dark mode

# 2.3 Add menu

#### **About Add menu**

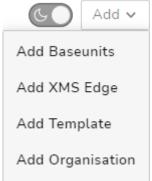

Image 2–3

The Add menu allows for:

- · Adding or creating Base Units
- XMS Edge settings migration
- Adding or creating Templates
- · Adding or creating Organisations

#### 2.3.1 Base Units

#### **About adding Base Units**

Adding Base Units to XMS Cloud can be done using one of three methods:

- 1. Using the device token. This is the method for C and CX series Base Unit devices.
- 2. Using XMS Edge. This is the method for CSE series Base Unit devices..
- 3. Migration from XMS Edge/CMGS: This restores the database from a previously running CMGS or XMS Edge.

#### How to add C or CX series Base Units using device token

1. Click on the add drop-down list and select add Base Units.

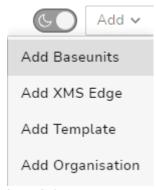

Image 2-4

The add Base Unit window is displayed.

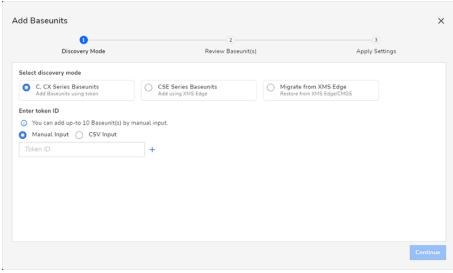

Image 2-5

- 2. If not already selected, under Select discovery mode select the first option: Add Base Unit using token.
- **3.** Select the radio button of the desired input method:
  - Manual input: Fill in each Token ID manually, one at a time. This is the preferred method if the amount of devices to add is minimal (up to 10).

• CSV Input: Upload a .csv file (comma separated file) with the list of tokens of all devices you want to add. This is the preferred method if you have many units (>10) to add at the same time.

If you are using CSV Input, use the Upload file field to navigate to and select the desired CSV file on your computer.

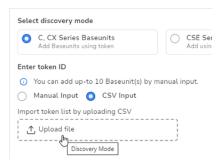

Image 2-6 Upload location for .csv files

- 4. If you are using Manual Input, fill out the Token ID field with the XMS Token ID from your Base Unit device.
  - Tip: To obtain the Token ID, log into the Configurator of your Base Unit device. Browse to System >> XMS. You will find the token in the XMS Cloud pane.
     For more info on how to access the Configurator of your device, please refer the installation manual of your device.
- 5. To add an extra device, click on the "+" button and repeat the previous step.

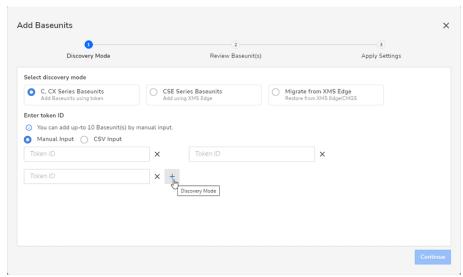

Image 2-7 Example adding Base Units

- Tip: To delete a Token ID field, click on the "X" button, next to the input field.
- **6.** Once all desired devices are filled in, click **Continue**.

The Review Base Unit(s) page is displayed.

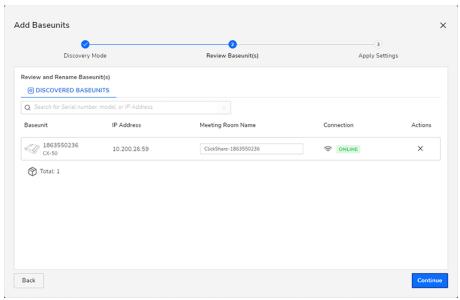

Image 2-8 Example of the Review Base Unit(s) page

- 7. If desired, you can change the Meeting Room Name field (optional).
  - Note: You can also skip this step and change the name afterwards.
- 8. Click Continue.

The Apply Settings page is displayed.

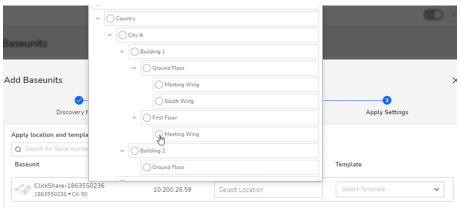

Image 2–9 Example meeting room location

- 9. On the Apply Settings page, you can select the location where the Base Unit device is located. Clicking on *Select Location* will open a location selector, using the locations of the current organisation.
- 10. Click Register.

All listed devices are registered in the system and added to the list of Base Unit devices.

#### How to add CSE series Base Units using XMS Edge

1. Click on the **add** drop-down list and select *add Base Units*.

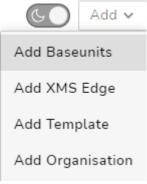

Image 2-10

The add Base Units window is displayed.

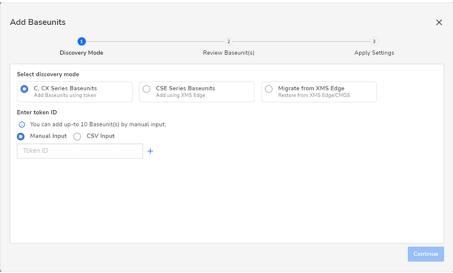

Image 2-11

2. Select the radio button in front of CSE Series Base Unit devices.

The window will change its options to XMS Edge related options.

3. Use the drop-down list to select the desired XMS Edge to search for Base Unit devices.

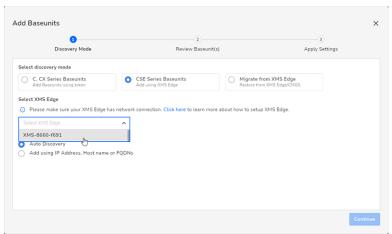

Image 2-12 Selection of XMS Edge

4. Select how to discover the Base Units.

The following selections are possible:

• Auto Discovery: Edge will auto discover Base Units.

- Add using IP address: Manually enter use the IP addresses, hostname or FQDN of Base Unit devices
  in the same subnet.
- *Note:* Use commas to separate the IP addresses, hostnames or the FQDN's of the Base Units in the input field.

#### 5. Click Continue.

The Base Units discovery and registration process start automatically. Please wait until the process is completed.

Once completed, the discovered units will be listed in two ways:

- A list of Base Unit devices with "errors/warnings". These are devices that cannot be added to XMS
  Cloud or cannot be reached.
- A list of "Discovered Base Unit devices" that will be added to XMS Cloud once completed.

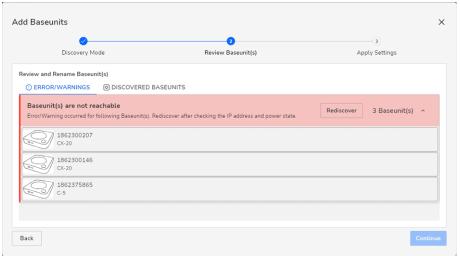

Image 2-13 Example of Base Unit devices that cannot be reached.

- **6.** In case of Base Unit devices that cannot be reached, resolve the connectivity issues (power, network or other issues) and click **Rediscover** to add them to the list of discovered devices.
- 7. Click Continue.

The Apply Settings window is displayed.

**8.** On the Apply Settings page, you can select the location where the Base Unit devices will be located. Clicking on *Select Location* will open a location selector, using the locations of the current organisation.

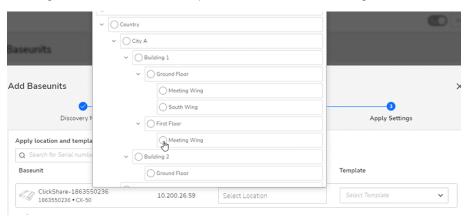

Image 2-14

#### 9. Click Register.

All listed devices are registered in the system and added to the list of Base Unit devices.

#### How to migrate Base Units from CMGS or XMS Edge

CX- and C- series based devices stored in CMGS/XMS Edge can be migrated to XMS Cloud. This process is done in 2 sub-processes:

- 1. Preparing CMGS/XMS Edge for devices migration.
- Configuring migrated devices into XMS Cloud.

#### Preparing CMGS/XMS Edge for Base Units migration.

1. Within XMS Edge, click the Device Manager application on the bottom left.

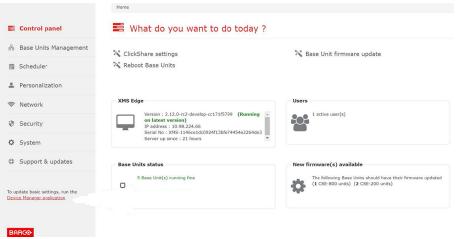

Image 2-15

Click System >>XMS Mode.

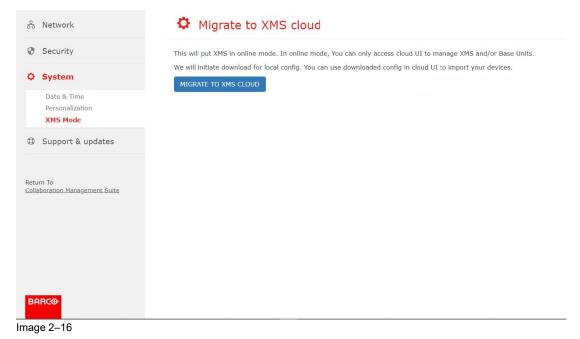

3. Click MIGRATE TO XMS Cloud.

4. Choose your connection configuration in the wizard and click Next.

| Scenarios                                                           | Description                                                                                                   | Recommended configuration                                   |
|---------------------------------------------------------------------|----------------------------------------------------------------------------------------------------|-------------------------------------------------------------|
| XMS Edge and Base Units on a non-DMZ network                        | XMS Edge and Base Units on the network with internet connectivity.                                            | Select Direct Connection Deselect Enable proxy for C/ CX    |
| XMS Edge on a non-DMZ<br>network and Base Units on a<br>DMZ network | XMS Edge on the network with internet connectivity.  Base Units on the network with no internet connectivity. | Select Direct Connection Select Enable proxy for C/CX       |
| XMS Edge on a DMZ network<br>and Base Units on a non-DMZ<br>network | XMS Edge on the network with no internet connectivity. Base Units on the network with internet connectivity.  | Select Connection via Proxy Deselect Enable proxy for C/ CX |
| XMS Edge and Base Units on a DMZ network                            | XMS Edge and Base Units on the network with no internet connectivity.                                         | Select Connection via Proxy Deselect Enable proxy for C/ CX |

5. Choose your connection configuration in the wizard and click **Next**.

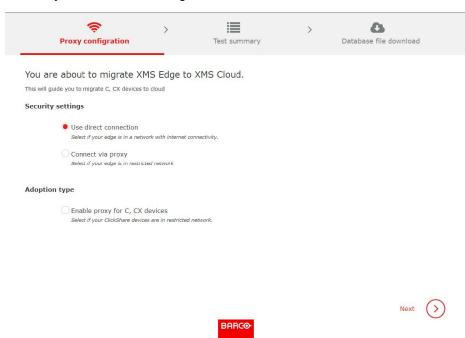

Image 2–17 Direct connection for XMS Edge and ClickShare Base Unit devices.

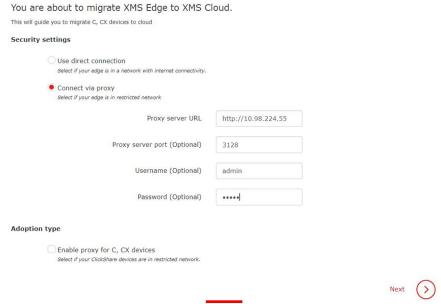

Image 2–18 Proxy connection for XMS Edge and direct connection for ClickShare Base Unit devices.

- Proxy connection for XMS Edge and direct connection for ClickShare Base Units.
- Proxy connection for XMS Edge and ClickShare Base Unit devices.

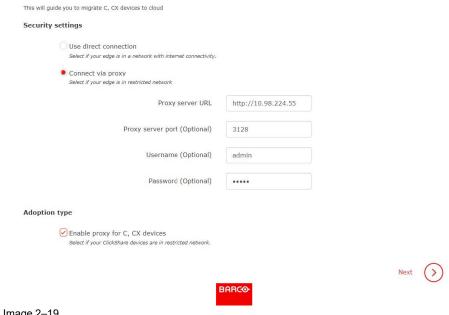

Image 2-19

Direct connection for XMS Edge and Proxy connection for ClickShare Base Units.

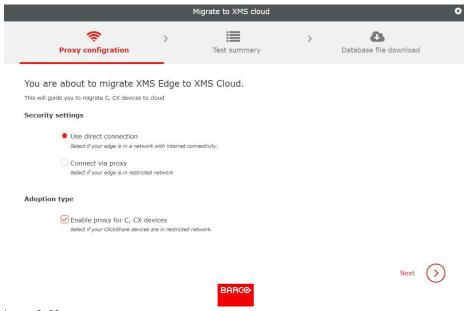

Image 2-20

The total number of Base Units discovered for migration will be shown under the "Connected column" in the "Test summary" tab.

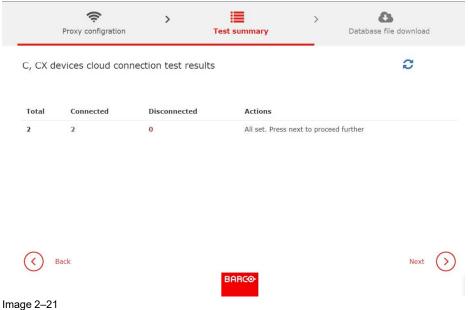

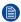

Note: Undiscovered Base Units will be shown under the Disconnected column, download the CSV file next to it for analyzing the undiscovered Base Units. [Optional] After making the necessary correction, click the refresh icon within the **Test summary** tab to fetch the corrected Base Units.

#### 6. Click Next.

The database configuration file will be downloaded to your local machine and then you will be redirected to the XMS Cloud.

#### Configuring migrated Base Units in XMS Cloud

1. Click on the Add drop-down list and select Add Base Unit.

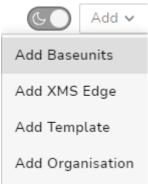

Image 2–22

The Add Base Unit window is displayed.

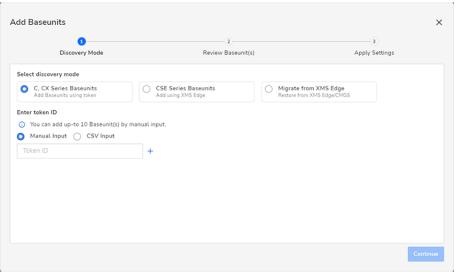

Image 2-23

- 2. Select Migrate from XMS Edge.
- 3. Select the desired XMS Edge space.
  - Note: Make sure at least XMS Edge is available.

The detail window will adapt accordingly.

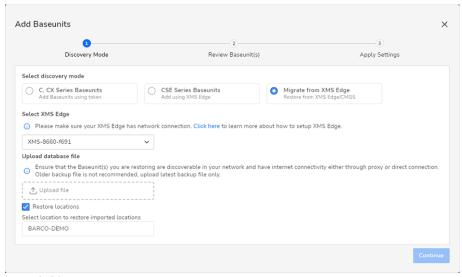

Image 2-24

- 4. Select your XMS Edge from the drop-down list.
- 5. Click **Upload file** to upload the previous downloaded file.

Alternatively, you can also drag and drop the downloaded file into the Upload file field.

6. Select restore locations to immediately import the units to a specific location in the current space.

If selected, a field picker option will become available at the bottom of the window. Click on it to choose the desired location.

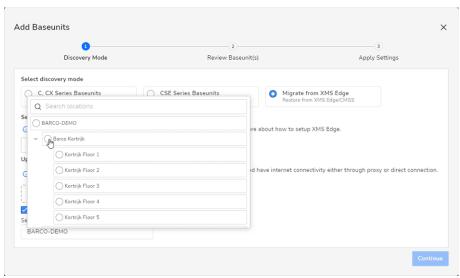

Image 2-25 Example of the location picker

#### 7. Click Continue.

The Base Units discovery and registration process start automatically. Please wait until the process is completed.

Once completed, the discovered units will be listed in two ways:

- A list of Base Unit devices with "errors/warnings". These are devices that cannot be added to XMS Cloud or cannot be reached.
- A list of "Discovered Base Unit devices" that will be added to XMS Cloud once completed.

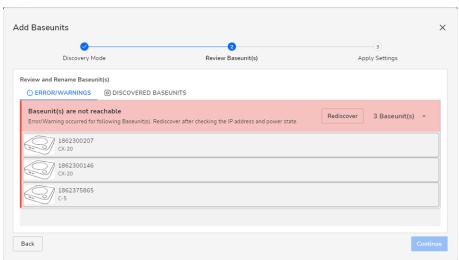

Image 2–26 Example of Base Unit devices that cannot be reached.

- 8. In case of Base Unit devices that cannot be reached, resolve the connectivity issues (power, network or other issues) and click **Rediscover** to add them to the list of discovered devices.
- 9. Click Continue.

The Apply Settings window is displayed.

**10.** On the Apply Settings page, you can select the location where the Base Unit devices will be located. Clicking on *Select Location* will open a location selector, using the locations of the current Organisation.

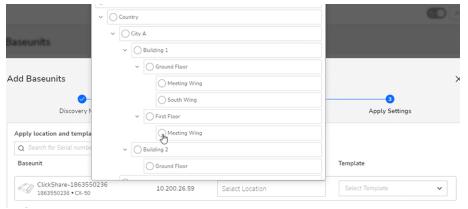

Image 2-27

11. Click Register.

All listed devices are registered in the system and added to the list of Base Unit devices.

### **2.3.2 XMS Edge**

#### How to add

1. Click on add XMS Edge.

The Add XMS Edge window is displayed.

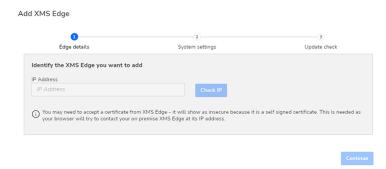

Image 2-28 Example of the Add XMS Edge window

- 2. Fill in the IP Address of the desired XMS Edge environment.
- 3. Click Check IP.
  - Note: XMS Edge will show up in your browser with the warning of it being an insecure connection. This is expected behavior because XMS Edge has a self-signed certificate. Accept the certificate from XMS Edge in order to continue.
- 4. Log in to XMS Edge with the desired credentials.

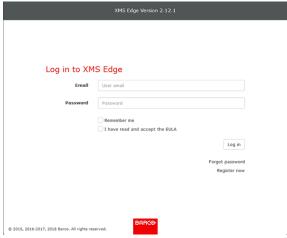

Image 2-29

Once correctly and fully logged in, you will return to the Add XMS Edge Window.

- 5. Click Continue.
- On the system settings page, If you have a proxy server installed, fill in the credentials (optional) and click Continue.
- 7. Once a final firmware upgrade check is done on the firmware, click Continue to finish the procedure.

### 2.3.3 Template

#### How to add

1. Click on add template.

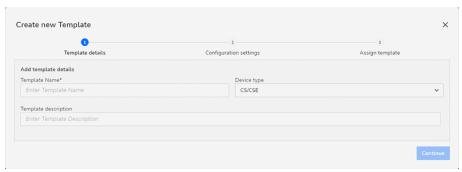

Image 2–30 Create new Template window.

The Create new Template window is displayed.

- 2. Fill out the basic template details:
  - Template Name: Create a clear name.
  - Device type: Choose the Base Unit device type this template will apply to.
    - CS/CSE
    - C/CX
  - Template description: Optionally, you can give a more description for the template.
- 3. Click Continue.

The Configuration settings page is displayed.

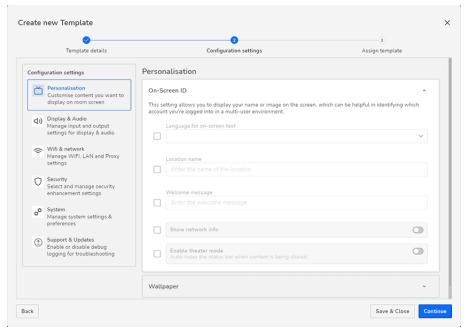

Image 2-31 The Configuration settings page.

- 4. Fill in all the desired details this template will have.
  - *Tip:* Every item here is optional. Only select or fill in the fields that will make this template stand out compared to the standard settings (e.g. have custom wallpaper and welcome message per location).
- 5. Once all desired items have been entered, do one of the following:
  - ▶ Click **Save & Close** to save this template without applying it to existing devices in the space. If clicked, go to the last step.
  - ▶ Click **Continue** to assign this template to existing devices in the space. If clicked, go to step 6.

If Continue is clicked, the Assign template page will be displayed.

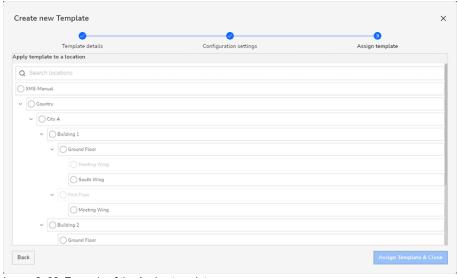

Image 2-32 Example of the Assign template page

- 6. Select the desired location you want to apply the template to.
- 7. Click Assign Template & Close.

The template will be applied to all Base Unit devices linked with the selected location.

8. The *Templates* page is displayed, with the new template added to the list of available templates.

### 2.3.4 Organisation

#### About an organisation

An organisation is a new XMS Cloud location, where adding and managing ClickShare devices is possible.

#### How to create

1. Click on the Add drop down and select Add organisation.

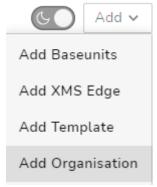

Image 2-33

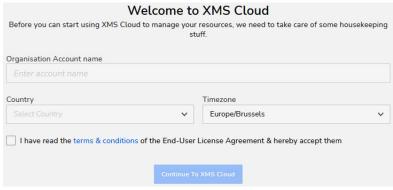

Image 2-34

A welcome page is displayed.

- 2. Enter the account name of your organization in the field Organization Account name.
- 3. Select the corresponding country and time zone.
- 4. Before you continue using XMS Cloud you have to read and accept the terms and conditions of the End User License Agreement. When you accept, check the check box and click **Continue to the XMS Cloud**.

The System Dashboard window will be displayed. But the Add Base Unit window will be prompted.

If you have the ID list of your Base Unit at hand, or if you are migrating from XMS Edge, you can continue with the Add Base Unit procedure.

If not, you can press the close icon in the top right and browse the XMS Cloud environment instead.

# 2.4 Organisation menu

#### How to select

Click on the down list next to the Add button (with the current organisation name).
 If more than one organisation is available, the list of available organisation spaces will be displayed.

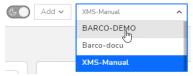

Image 2-35 Example of the list of available organisations

2. Select an existing organisation out of the list.

The dashboard for the selected organisation is displayed.

## 2.5 Notification hub

#### Overview

If a special event occurs in your environment, a notification message will be marked in your space. You can see this list of (unread) notifications when you click on the Bell icon on the top of the window.

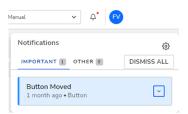

Image 2-36 Example of a Notification

If you click on the configuration icon in the Notification pop-up window, the *Edit notifications settings* window will be displayed. In this window you can select for what type of events you will receive a notification, either inapp or via e-mail. The events can be the following:

- · Base Unit device events
- · Client button events
- · Cloud services events
- · Barco news
- XMS Cloud software update information (What's new)
- Survey requests

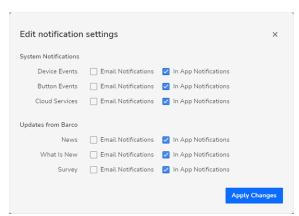

Image 2-37 Notification settings

# 2.6 User menu

#### 2.6.1 About user menu

#### Overview

The user menu is a menu that shows information or allows settings changes that are specific to the current user logged in.

Click on the logged in user's name to open the user menu.

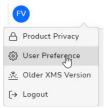

Image 2-38

#### 2.6.2 Product privacy

#### About product privacy

Clicking on Product Privacy will lead you to the Product privacy statement web page of the Barco website.

A red dot appearing before *Product Privacy* indicates that there is an update of the product privacy statement.

Click on the red dot will lead you to the updated the updated privacy policy so you can read it. The red dot disappears after viewing and reading the update policy.

### 2.6.3 User preference

#### **Usage statistics**

By default, XMS Cloud collects product usage data. All collected statistical data is pseudonymized and is only used in order to help improve XMS Cloud in future versions.

However, users have the option to opt out of this statistical data collection in XMS Cloud.

Select the *User Preferences* from the drop-down menu.

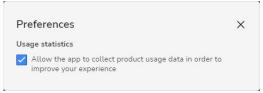

Image 2-39

The *Preferences* dialog pop-up.

- To allow the app to collect the info, keep the check box selected.
- To block the app from collecting data, make sure the check box is not deselected.

#### 2.6.4 Older XMS version

#### **About older XMS Version**

If you are not entirely used to the new look and feel of XMS Cloud, you can temporarily shift back to the older version of XMS Cloud.

To do so, select Older XMS Version.

For more information on this older version of XMS Cloud, please consult previous versions of this user manual.

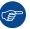

Do take into account that access to the older version of XMS Cloud will disappear over time. This option is only present to ease in the transfer to the new look-and-feel of XMS Cloud.

## 2.6.5 Logout

1. Select "Logout".

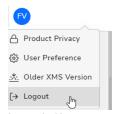

Image 2-40

You will be redirected to the login page.

**Home** 

| 3.1 | About Home | 34 |
|-----|------------|----|
|     | Dashboard  |    |
|     | Events     |    |
|     | Scheduler  |    |

## 3.1 About Home

#### Overview

The home category contains the basic features of XMS Cloud. It is subdivided in 3 other categories:

- Dashboard (Landing page of XMS Cloud)
- Events
- Scheduler

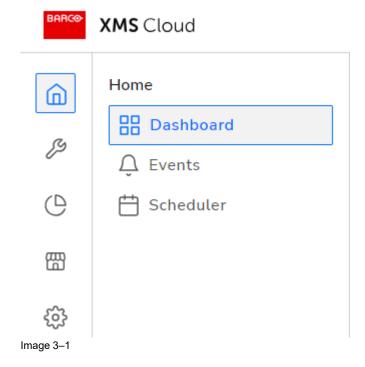

## 3.2 Dashboard

### 3.2.1 About dashboard

#### **Overview**

Landing page of XMS Cloud which displays an easy overview of the ClickShare system for the selected organisation:

- Device status overview
- · Firmware distributions
- · Base Unit usage trends
- Infrastructure overview
- · Base Unit onboarding
- System health
- · Scheduled jobs

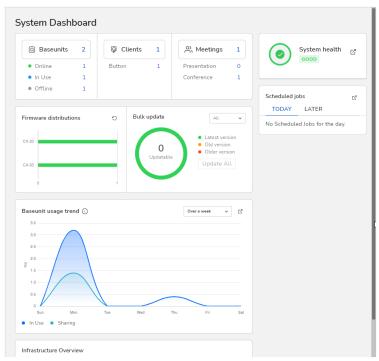

Image 3-2 Dashboard example

#### 3.2.2 Device status overview

#### Overview

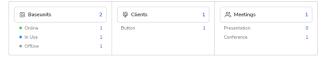

Image 3-3 Example of the device status overview

The device status pane indicate the status of all registered Base Unit and Button devices for the selected organisation

#### It indicates:

- · The total number of Base Unit devices
- · The total number of Button devices
- · The number of connected/online devices
- The number of disconnected/offline devices

#### **Device selection**

- To have an overview of all Base Unit devices click on the number next to Base Units. For more information how to continue, see "Base Units", page 45
- To have an overview of all Button devices click on the number next to Clients. For more information how to continue, see "Clients", page 59
- If you only want to see an overview of the connected device, click the number next to **Online**.
- To see an overview of the disconnected devices, click the number next to Offline.
- To see only the shared devices, click on In Use.

The value inside the button indicated the number of devices in this state.

#### 3.2.3 Firmware distributions

#### About firmware distribution

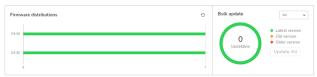

Image 3-4 Example of the Firmware distribution pane

The Firmware Distribution pane shows per device type the number of devices connected to XMS Cloud and their software status. Multiple colors per line are possible.

The following colors are used:

- Green: devices are running on the latest released software.
- **Orange**: devices are running on a slightly older software version. There are already one or two releases not installed.
- Red: devices are running on a old software version.

To see specific information of a device, use the drop-down list next to *Bulk update* and select the desired device type. For more information about the device window, see "Base Units", page 45

To upgrade all devices in orange and red, click on Update all.

#### 3.2.4 Base Unit usage trend

#### Overview

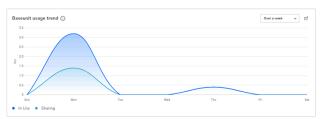

Image 3-5 Example of the usage trend pane

The Base Unit usage trend pane displays the usage of the connected Base Unit devices in a graphical form. The graph gives an indication of the time the devices are in use, as well as the time the device is used to share content.

The graph displays average usage of all Base Unit devices on a daily basis (weekly view), or on hourly basis (daily view). The last 30 days of data is used for calculating the average.

By clicking the expand icon in the top-right corner of the pane, you will be redirected to the Usage Insights page. For more info, see "Usage insights", page 72

#### 3.2.5 Infrastructure overview

#### Overview

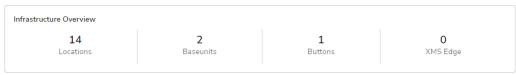

Image 3-6 Example of the Infrastructure overview pane

In the Infrastructure overview pane you can see the overview of locations, Base Units and Buttons in your current organisation. Clicking on any of the numbers in the overview will redirect to its appropriate page.

By clicking on the number of locations, you will be redirected to the Locations page. For more info see "Location", page 68

By clicking on the number of Base Unit devices, you will be redirected to the Base Unit page. For more info see "Base Units", page 45

By clicking on the number of Button devices, you will be redirected to the Button page. For more info see "Clients", page 59

By clicking on the number of XMS Edge devices, you will be redirected to the XMS Edge page. For more info see "XMS Edge", page 61

## 3.2.6 Base Unit onboarding

#### Overview

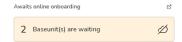

Image 3-7 Example of Base Unit that have been onboarded

The amount of new Base Units that have been onboarded with the QR code during installation and are awaiting additional steps will be shown here.

Information about the connected Base Unit and the steps that are still required to complete the onboarding can be found by clicking the expand icon in the top-right corner. For more info, see "Waiting", page 58

## 3.2.7 System health

## **Overview**

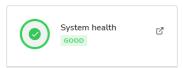

Image 3-8 Example of the System health pane

In the System health pane, you can see if any problems are present in one of your Base Unit devices. If none of the devices have issues, the System health will be marked as "good".

By clicking the expand icon in the top-right corner, you will be redirected to the *System events* page. For more info on this, see "Events", page 38

## 3.2.8 Scheduled jobs

#### Overview

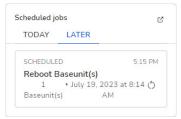

Image 3-9

In the Scheduled jobs pane you can see which jobs are scheduled either Today, or Later in the week.

By clicking on a scheduled job, you can see the details of the job. You can also cancel the job if it cannot proceed.

Outside of canceling, you cannot change the scheduled jobs using this pane.

But by clicking on the expand icon in the top-right corner, you will be redirected to the Scheduler page. For more info, see "Scheduler", page 39

## 3.3 Events

#### **Overview**

The general overview page of the most recent info, warning or critical error event that has happened across the ClickShare fleet for the selected organisation.

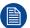

When no errors or warnings have occurred in the last week on any of your devices, this page will be blank.

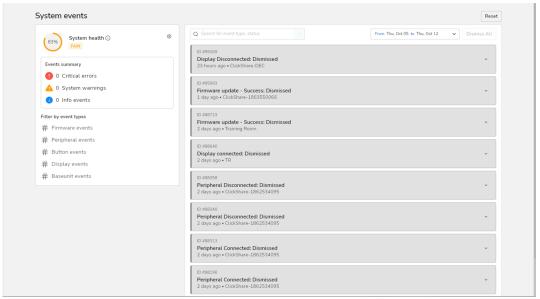

Image 3–10 Example of the System Events page.

### How to view system events

- 1. If system event messages are present, you can click on these to see details.
- 2. If too many notification messages are listed, you can filter them by event type. Do this by clicking on the event type:
  - Critical errors
  - System warnings
  - · Info events
- 3. Alternatively, you can also filter by event type (e.g. firmware events, Button events, etc).

## 3.4 Scheduler

## 3.4.1 About scheduler

## Overview

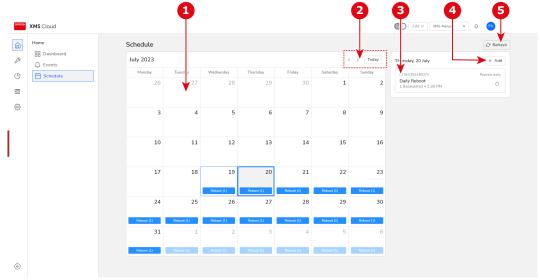

Image 3-11 Example of the Scheduler overview

- Overview of calendar with all scheduled jobs (if any)
- Month selector and "force to today" button Scheduled job(s) for selected day (if any)

- Add new Job button
- Refresh button

## 3.4.2 Add new scheduled job

## About adding or creating a new job

A job can be created and scheduled to be executed somewhere in the near or distant future.

## How to create a new job

1. Within Scheduler, click on + Add.

The Create new schedule window is displayed.

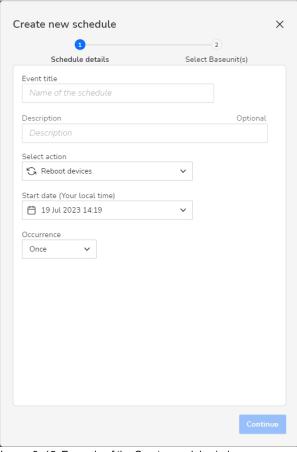

Image 3-12 Example of the Create new job window.

- 2. Enter the job title in the field *Event title*.
- **3.** Optionally, you can fill in the description of the job.
- 4. Click on the drop-down list below Select action and choose the desired action. The following actions are available:
  - · Reboot devices
  - · Update devices
- **5.** Click on the drop-down list below *Start date* to select the start date and start time.

The calendar picker will appear, upon which you can select the desired start date.

Once the desired date has been picked, a time slider will appear where you can set the desired start time.

- 6. Click on the drop-down list below Occurrence to select the time interval. You can choose between:
  - Once
  - Daily
  - Weekly
  - Fortnightly
  - · Monthly
- 7. Click Continue.

The Select Base Unit tab will be displayed.

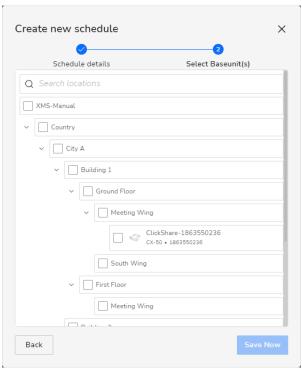

Image 3–13 Example of the Select Base Unit tab page.

- 8. Use the location selector to select the Base Unit devices that will be affected by his job.
- 9. Click Save Now to save the job and add it to the scheduler.

## 3.4.3 Cancel job

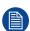

Only jobs with the status scheduled can be canceled.

## How to cancel

- Browse through the Scheduler and click on the day with the undesired job.
   The jobs scheduled for this day will appear in the right-hand side of the window.
- 2. Click on the undesired job.

The job detail window will be displayed.

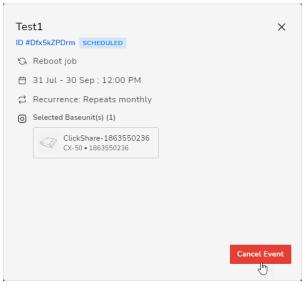

Image 3-14 Example of the job detail window

#### 3. Click Cancel Event.

The job will be canceled but remains in the job list with status Canceled.

## 3.4.4 Refresh

## **About refresh**

Clicking the refresh button will reload the entire scheduler to ensure that the latest changes are displayed correctly.

# Manage

| 4.1 | About manage | 44 |
|-----|--------------|----|
| 4.2 | Base Units   | 45 |
|     | Waiting      |    |
|     | Clients      |    |
|     | XMS Edge     |    |
|     | Templates    |    |
|     | Location     | 68 |

# 4.1 About manage

## Overview

The manage category allows for quick and easy managing of devices and general settings. It is subdivided in 5 other categories:

- Base Units
- Clients (Buttons)
- XMS Edge
- Templates
- Locations

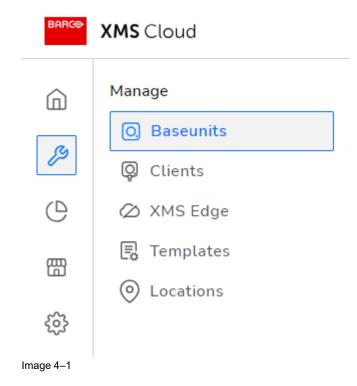

## 4.2 Base Units

## 4.2.1 About Base Units

#### Overview

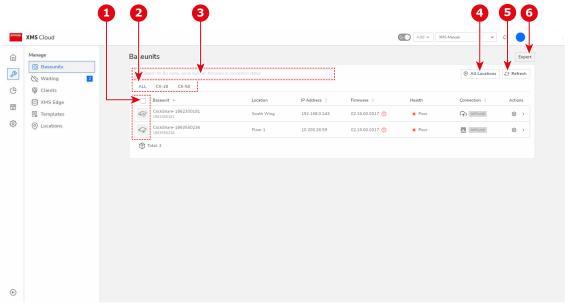

Image 4-2

- 1 Device selection check boxes
- 2 Base Unit type selector
- 3 Base Unit search box

- 4 Location tree overview
- Refresh button
- Export button

Each line represents a device. The following information is given:

- Icon.
  - The icon for the listed device is an image of the Base Unit device type
  - Once you hover over the icon, it changes into a selection check box.
- Base Unit:
  - Hostname: "ClickShare-" + the serial number is the default. Can be changed afterwards.
  - Serial number of the device
- Location: Lowest level on the location selection tree
- IP address
- Firmware version:
  - Yellow icon: A new upgrade of the firmware is available
  - Red icon: Firmware is running more than one version behind the latest available version. An upgrade of the firmware is required
  - No icon: device is running the latest firmware.
- Health (on C or CX device):
  - Green icon: Health is good. No moderate or critical events triggered on devices.
  - Red icon: Health is poor. There are critical events on the device.
  - Orange icon: Health is moderate. There are moderate events triggered on device.
- Health (on CS or CSE device):
  - Green icon: Health is good. Device is connected and works properly.
  - Red icon: Health is poor. There are critical events on the device
  - Orange icon: Device is controlled by another XMS
- Connection. Indicates the connected source
  - Green label: unit is in use.
  - Grey label: unit is offline

## 4.2.2 Search and select

#### **Search Base Units**

Enter one of the following items in the search bar:

- Base Unit name
- · Serial number
- Firmware version
- · Connection status

The moment you start typing the selection will be filtered.

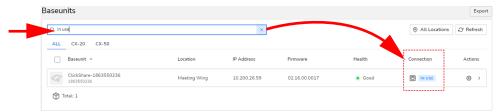

Image 4-3 Example of searching for "in use" devices

Alternatively, you can select one of the device name tabs to filter out all devices of this specific type.

## Selecting a Base Unit

Select the check box in front of the unit you want to select. If you hover over the Base Unit icon, the icon will transform into a check box.

Multiple selection are possible. To select all devices at once, check the check box on top of all check boxes.

The moment a device or multiple devices are selected, different functions become available. Functions which are not available are grayed out.

## 4.2.3 Export

## **About exporting**

Exporting allows for the creation of ".csv" files containing data of Base Units connected to the XMS Cloud. It is possible to select which specific data should be exported and for which Base Units depending on the needs.

#### How to export

- 1. Decide if the data must be exported for all or specific Base Units.
  - ▶ For all Base Units, click the "Export" button without having any Base Units selected.
  - ► For desired Base Unit(s) only, select the applicable Base Unit(s) and click the "Export" button.

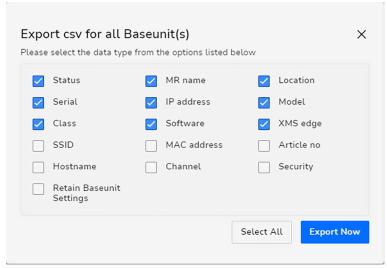

Image 4-4

- Note: If not all Base Units were selected, then the pop-up window will show how many were selected that will be included in the export.
- 2. Select or deselect which information that must be included or omitted in the export.
- 3. Click "Export Now" to create and save the ".csv" file to a location of choice.

## **4.2.4 Manage**

#### How to edit

1. In the Base Unit device overview, click on the Manage icon for the desired device.

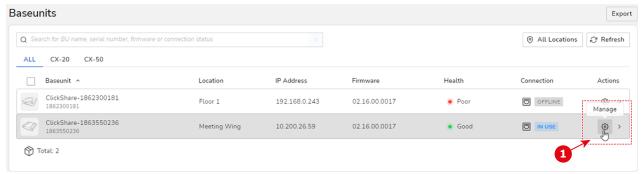

Image 4-5 Example of Base Unit devices, hovering over the Manage icon.

The Manage Base Unit window is displayed.

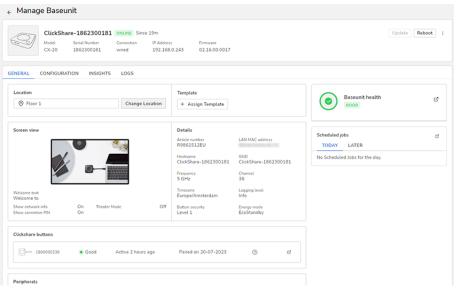

Image 4–6 Example of the Manage Base Unit window.

2. Review or change the desired settings.

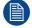

Depending on the selected ClickShare model different settings may be visible. Certain settings will be visible but only as read-only information. But in general the basic configuration settings possible on the device itself can be done via XMS Cloud. For more information about a specific setting, consult the device's installation manual which can be downloaded from Barco's website. IP settings and source settings can only be changed on the local device.

## What settings can be managed

Clicking on the configure icon of one of the Base Unit devices will redirect you to the Manage Base Unit window for said device.

The full configuration of the device can be filled in, reviewed and/or changed.. This is the following:

| Tab page           | Menu                 | Pane                         | Explanation                                                                                                    |
|--------------------|----------------------|------------------------------|----------------------------------------------------------------------------------------------------|
| General            |                      | Location                     | Reviews the Location this Base Unit is located at. Click on the <b>Change Location</b> button to change the location using the Location selector.                                                                                                    |
|                    |                      | Template                     | Assign a template. For more info, see "Edit and assign", page 66                                                                                                    |
|                    |                      | Base Unit<br>health          | Check the health of the Base Unit. For more info, see "Events", page 38                                                                                                    |
|                    |                      | Screen view                  | Shows the information that will be displayed on the screen the Base Unit device is connected to. You can only change the Wallpaper by hovering over the wallpaper image and clicking on the <b>Change Wallpaper</b> button.                                                                        |
|                    |                      | Details                      | Shows the technical details of the Base Unit device. This includes article number, MAC address, hostname, SSID, Frequency, Channel, Time zone, logging level, security and Energy mode.                                                                                                    |
|                    |                      | Scheduled<br>Jobs            | Check which jobs are scheduled for the Base Unit. Clicking on the Expand icon will lead you to the Scheduler. For more info, see "Scheduler", page 39.                                                                                                    |
|                    |                      | ClickShare<br>Button         | Shows the list of Button devices paired with the Base Unit device, as well as the current status of de devices.  Clicking on the Expand icon will lead you to the Clients page. For more info, see "Clients", page 59.                                                                             |
|                    |                      | Peripherals                  | Shows the list of peripheral devices connected to the Base Unit device, as well as the current status of the devices.                                                                                                    |
| Configura-<br>tion | Personali-<br>sation | On-Screen ID                 | <ul> <li>Settings to be displayed on the Screen:</li> <li>Language for on-screen text.</li> <li>Meeting room name (hostname): Default is "ClickShare-"+serial number.</li> <li>Welcome message.</li> <li>Show network info (on/off slider)</li> <li>Enable theater mode (on/off slider)</li> </ul> |
|                    |                      | Wallpaper                    | You can only change the Wallpaper by hovering over the wallpaper image and clicking on the <b>Change Wallpaper</b> button.                                                                                                    |
|                    | Display &<br>Audio   | Outputs                      | <ul> <li>Resolution</li> <li>Enable CEC (on/off slider)</li> <li>Enable audio (on/off slider)</li> <li>Screensaver timer</li> </ul>                                                                                                    |
|                    | WiFi &<br>network    | WiFi settings<br>(Read-only) | <ul> <li>All WiFi settings (e.g. Operation mode, IP address, SSID, etc).</li> <li>Wireless client Settings (Operation Mode and pre-configure buttons)</li> </ul>                                                                                                    |
|                    |                      | LAN settings<br>(Read-only)  | <ul> <li>LAN Hostname settings</li> <li>Primary Interface (Method, IP address, subnet Mask, gateway, DNS server)</li> </ul>                                                                                                    |
|                    |                      | Services                     | Mobile Devices: Enable/disable sliders for streaming<br>devices (e.g. Chromecast, AirPlay, etc).                                                                                                    |

| Tab page | Menu                            | Pane                                 | Explanation                                                                                                    |
|----------|---------------------------------|--------------------------------------|----------------------------------------------------------------------------------------------------|
|          |                                 |                                      | SNMP: Enable slider, Engine ID, SNMP manager, name and password     PresentSense: Enable Slider + signal strength                         |
|          |                                 | Proxy Settings                       | Enable slider (+ details if enabled)                                                                                                    |
|          | Security                        | Security Level                       | Security level picker (level 1–3)                                                                                                    |
|          | System                          | Energy Savers                        | Standby timer     Standby type (ECO mode versus Deep standby)                                                                             |
|          |                                 | Blackboard                           | <ul><li>Enable slider</li><li>Allow saving to USB slider</li></ul>                                                                        |
|          |                                 | Date & Time                          | <ul> <li>Timezone</li> <li>Time format (24 hour versus AM/PM)</li> <li>NTP server enable slider (+ server location if enabled)</li> </ul> |
|          |                                 | Button connects to                   | Chosen connection mode                                                                                                    |
|          | Support & Updates               | Logging                              | Enable debug logging enable slider                                                                                                    |
|          | Digital<br>Signage <sup>1</sup> | Digital<br>Signage apps              | Chosen Digital Signage mode                                                                                                    |
| Insights |                                 | Average Base<br>Unit usage           | Graph showing the average usage and sharing by a selected time period (a week by default)                                                 |
|          |                                 | Total Base<br>Unit usage by<br>month | Graph showing the total usage and sharing by month                                                                                        |
| Logs     |                                 |                                      | User logs                                                                                                    |

## 4.2.5 Reboot

## How to reboot

1. Select one or more Base Unit devices.

<sup>1.</sup> Only available if plug-in is installed

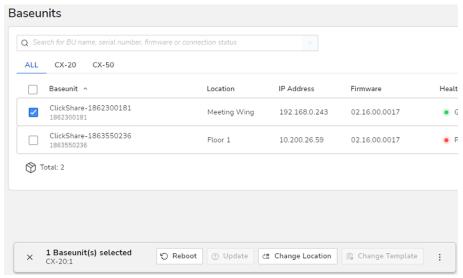

Image 4-7 Example of selecting a device

A popup will appear on the bottom, mentioning the number of Base Unit devices that are selected.

2. Click on Reboot.

A dialog box will be prompted, requiring confirmation to continue.

3. Click on **Reboot now** to confirm.

The selected devices are rebooting.

## 4.2.6 Update

### How to update

1. Select one or more Base Unit devices.

A popup will appear on the bottom, mentioning the number of Base Unit devices that are selected.

2. Click on Update.

A dialog box will be prompted, requiring confirmation to continue.

3. Click on **Update now** to confirm.

Confirmation The selected devices are updated.

## 4.2.7 Change location

## **About changing location**

One or multiple devices can be assigned to a location in the location tree or to a new created location in that tree. The creation of a subbranch can be done during the assignment procedure or in *Settings / Location Tree*. For more info about adding, editing or deleting a location, see "Location", page 68

## How to assign

1. Select one or more Base Unit devices (reference 1).

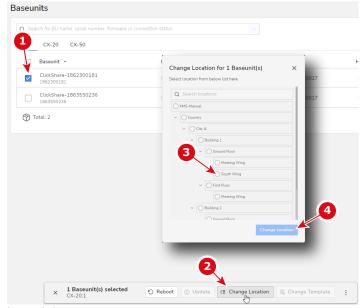

Image 4-8

A popup will appear on the bottom, mentioning the number of Base Unit devices that are selected.

- 2. Click **Change Location** in the popup bar (reference 2).
  - The Change Location popup will be prompted.
- 3. Select the desired location for the selected devices (reference 3).
  - Note: When multiple devices are selected, all devices will be moved to the selected location.
- 4. Confirm your selection by clicking **Change Location** in the prompted dialog (reference 4).

## 4.2.8 Change template

## **About Template**

A template contains basic settings from one device which can be used to set up other devices.

## How to assign

1. Select one or more Base Unit devices (reference 1).

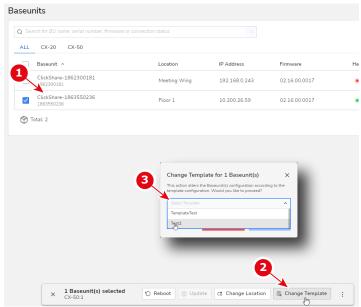

Image 4-9 Example of changing the template for a device

2. Click on Change Template (reference 2).

The Change Template pop-up is prompted.

Click on the drop-down list and select the desired template (reference 3).Click on Change Tempalte.

## 4.2.9 Delete Base Units

## **About deleting Base Units**

One device or multiple devices of the same model group can be removed from your account and will be factory reset. Or, they can be just released from the organisation.

#### How to delete

1. Select one or more devices (reference 1).

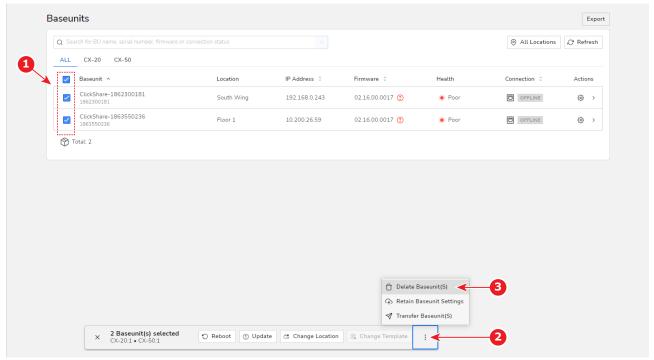

Image 4-10 Example of selecting devices to be deleted

A popup will appear on the bottom, mentioning the number of Base Unit devices that are selected.

- 2. In the popup area, click on the settings icon with 3 dots (reference 2).
  - Extra options will appear, including the option to delete the Base Unit devices
- 3. Click Delete Base Unit devices (reference 3).

A confirmation message will be prompted.

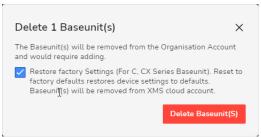

Image 4-11 Example of the confirmation message

4. Choose whether or not to reset the undesired Base Unit device before removing it.

Leaving this option selected will reset the Base Unit device to the default factory settings after removing it from the current organisation.

Deselecting this option will keep all current settings in the Base Unit device after removing it from the current organisation.

5. Click Delete Base Unit device(s).

The device will be removed from the list.

## 4.2.10 Retain Base Unit settings

#### About retaining settings

Retain settings and configurations of a Base Unit (s) that have not been connected to XMS Cloud for an extended period of time. This feature will keep the local settings of the Base Unit(s) when turning on and not be overwritten by XMS Cloud settings.

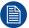

Retaining cannot be undone!

## How to retain the settings

1. Select one or more devices (reference 1).

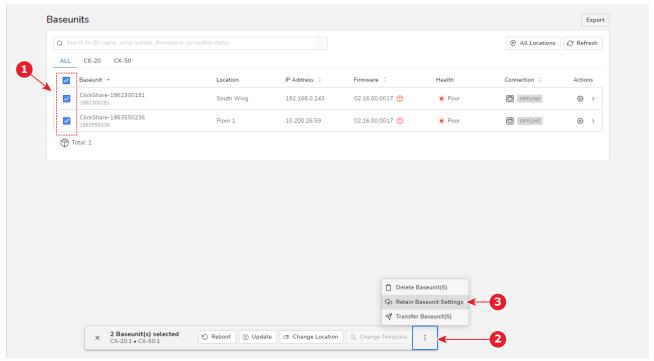

Image 4-12

A popup will appear on the bottom, mentioning the number of Base Unit devices that are selected.

- 2. In the popup area, click on the settings icon with 3 dots (reference 2).
  - Extra options will appear, including the option to retain the Base Unit settings.
- 3. Click on "Retain Base Unit settings" (reference 3).

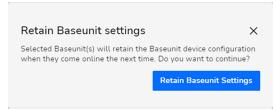

Image 4-13

A dialog box will be prompted, requiring confirmation to continue.

4. Click on the blue button "Retain Base Unit settings" to confirm.

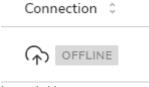

Image 4-14

The Icon next to the "connection status" will be marked with the symbol for settings retention.

## 4.2.11 Download logs

## **About logs**

When something goes wrong with a devices or multiple devices, log files can be downloaded for one or multiple devices.

#### How to download

1. Select one or multiple Base Unit devices.

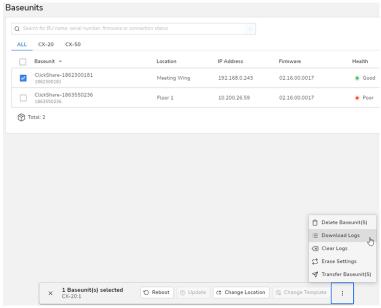

Image 4-15

A popup will appear on the bottom, mentioning the number of Base Unit devices that are selected.

2. In the popup area, click on the settings icon with 3 dots.

Extra options will appear, including the option to Download the Base Unit log files.

3. Click on Download Logs.

A dialog box will be prompted, requiring confirmation to continue.

4. Click on **Download Logs** to confirm.

A log file for each selected device will be created and will be downloaded on your computer. When correctly created and downloaded a green message pop up window appears. When the process recognizes a problem then a red error message window will be displayed.

## 4.2.12 Clear Logs

## **About clearing logs**

Log files from the selected devices can be cleared.

#### How to clear

1. Select one or multiple Base Unit devices.

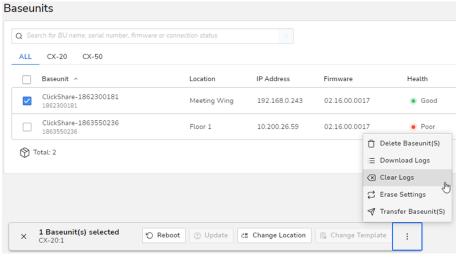

Image 4-16

A popup will appear on the bottom, mentioning the number of Base Unit devices that are selected.

- 2. In the popup area, click on the settings icon with 3 dots.
  - Extra options will appear, including the option to Clear the Base Unit logs.
- 3. Click on Clear Logs.
  - A dialog box will be prompted, requiring confirmation to continue.
- 4. Click on Clear Logs to confirm.

## 4.2.13 Reset to default

#### About reset

All selected Base Unit devices can be reset to the factory default settings, while keeping them in the current organization account.

## How to reset to default

1. Select one or more Base Unit devices (reference 1).

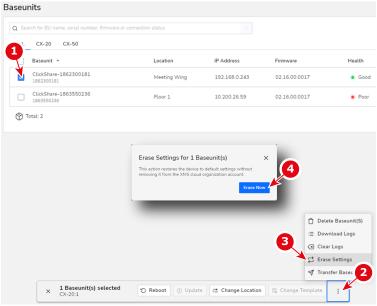

Image 4-17 Example of resetting a Base Unit device to is default factory settings

A popup will appear on the bottom, mentioning the number of Base Unit devices that are selected.

- In the popup area, click on the settings icon with 3 dots (reference 2).Extra options will appear, including the option to erase the Base Unit device settings
- 3. Click on Erase Settings (reference 3).
  - A dialog box will be prompted, requiring confirmation to continue.
- 4. Click on Erase Now to confirm (reference 4).

## 4.2.14 Transfer Base Units

#### **About transfer**

Base Unit devices from C-series and CX-series can be transferred from one organisation to another organisation.

#### How to transfer

1. Select one or more Base Unit devices.

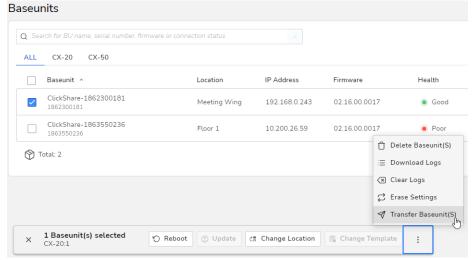

Image 4-18 Example of selecting a device to be transferred.

A popup will appear on the bottom, mentioning the number of Base Unit devices that are selected.

- 2. In the popup area, click on the settings icon with 3 dots.
  - Extra options will appear, including the option to Transfer the Base Unit devices.
- 3. Click Transfer Base Units.

The Transfer device dialog is prompted.

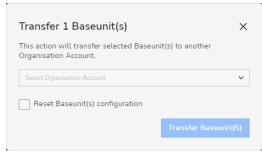

Image 4-19

- 4. Select the organisation from the drop down list where you want to transfer your selected Base Units.
  - Note: Select the Reset Device Configuration check box to reset the selected devices during transfer. The factory reset operation is only available for Base Units with firmware version 2.12 or higher. This operation is applied after the device is online and connected to XMS Cloud.

#### Click Transfer Base Units.

A notification message will be displayed on the bottom of the page, confirming the transfer. This message will be displayed for about five seconds.

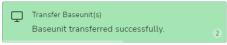

Image 4-20

You will now find the transferred device in the other organisation page.

## 4.3 Waiting

## 4.3.1 About waiting

#### Overview

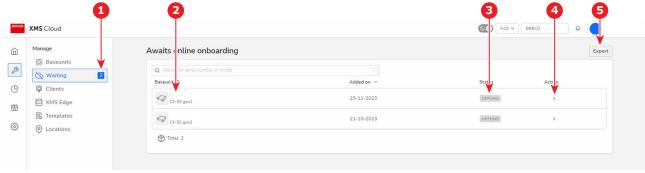

Image 4-21 Example of the Base Units waiting for onboarding

- 1 Total Base Units waiting to be onboarded
- 2 Serial number
- 3 Connection status

4 Quick view5 Export

All Base Units that have been onboarded with the QR code will automatically appear in the list giving an overview of the pending actions, extra details of the connected Base Unit and its current status. A quick summary of the amount of Base Units that are still waiting will be shown in the side bar. Information obtained during the QR onboarding can be exported.

For more information of how to onboard a Base Unit with QR, refer to the installation manual of the device.

#### How to view uncompleted steps

When clicking on the arrow icon in the "Action" tab, a detail window will be opened.

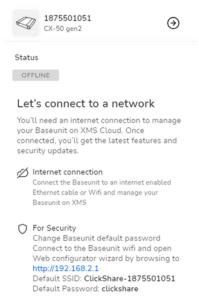

Image 4-22 Example of an action window

The required steps will be shown in this window, along with possible tips to finish the setup securily. Following these steps will fully connect the Base Unit to XMS.

## **4.3.2 Export**

## About exporting

Exporting allows for the creation of ".csv" files containing information obtained during onboarding of the Base Unit(s). When exporting the data all currently waiting Base Unit(s) will be included.

## How to export

1. Click on "Export"

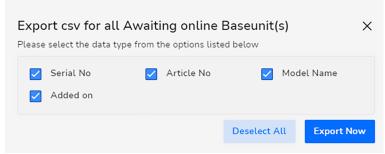

Image 4-23 Example of the information that can be exported

A pop-up of the possible information to be included in the export will be shown.

- 2. Select or deselect which information that must be included or omitted in the export.
- 3. Click "Export Now" to create and save the ".csv" file to a location of choice.

# 4.4 Clients

## 4.4.1 About Clients

## **Overview**

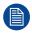

Buttons are referred to as "Clients" within XMS Cloud!

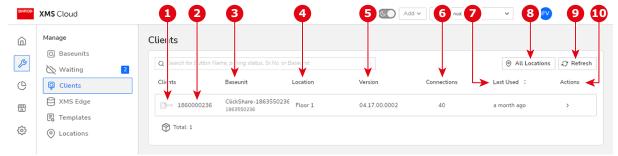

Image 4-24 Example of the Clients page with all buttons

- 1 Button selection
- 2 Serial number
- 3 Base Unit the Button is paired with
- 4 Meeting room location
- 5 Firmware version

- 6 Number of connections made with the Button
- 7 Last used indicator
- 8 Location tree
- 9 Refresh button
- 10 Actions menu

This table gives a general overview of the Button devices in the system, where they are used, if they are connected, etc.

## 4.4.2 History

## How to get the history

1. Click on the desired Button to see its history.

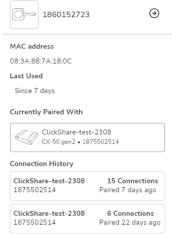

Image 4-25

#### This history indicates:

- Time of last connection
- Information of the connected Base Unit (including model and serial number)
- Connection history

# 4.5 XMS Edge

## 4.5.1 About XMS Edge

#### Overview

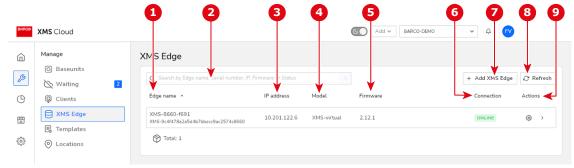

Image 4-26 Example of the XMS Edge window

- 1 XMS Edge name
- 2 Search bar
- 3 IP Address
- 4 Model type
- 5 Firmware version

- 6 Connection status
- +Add XMS Edge button
- Refresh button
- 9 Manage icon

#### About connection status

- Online/green: XMS Edge is connected
- Offline/grey: XMS Edge is disconnected

#### About search bar

A search can be done per column or searching characters can be entered in the Search Edges field or in any column input field. When start typing the list will automatically be filtered.

### XMS Edge details

When you click on an XMS Edge, a details pane will be displayed on the right-hand side of the window.

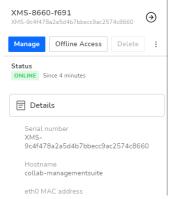

Image 4-27 Example of the details pane for an XMS Edge

## 4.5.2 Manage

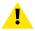

**CAUTION:** Be careful while editing your XMS Edge settings. If you change the network settings, it is possible that you cannot reach your XMS Edge anymore.

## How to manage your XMS Edge

1. While in the XMS Edge window, click on the Manage icon of the desired XMS Edge system. The Manage XMS Edge window is displayed.

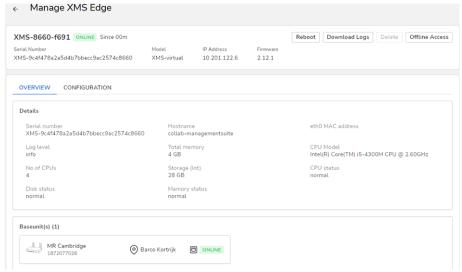

Image 4-28 Example of an XMS Edge manage window, Overview tab

On the Overview page, you can see the technical details of the XMS Edge, as well as the connected CS and CSE Base Unit devices.

2. Click Configuration.

The Configuration window is displayed.

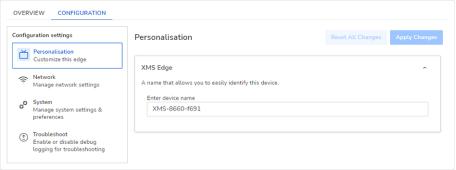

Image 4-29 Example of the XMS Edge manage window, Configuration tab

- 3. Configure the XMS Edge as desired.
- 4. Once finished, click Apply Changes to confirm all changes.

## What settings can be managed?

The full configuration of the device can be filled in, reviewed and/or changed.. This is the following:

| Menu                 | Pane          | Explanation                                                                                                    |
|----------------------|---------------|----------------------------------------------------------------------------------------------------|
| Personalisa-<br>tion | XMS Edge      | Enter a name that allows you to identify the XMS Edge device.                                                                |
| Network              | LAN settings  | <ul> <li>LAN Hostname settings</li> <li>Automatic (DHCP) or Manual (IP address, subnet Mask, gateway, DNS server)</li> </ul> |
| System               | Date & Time   | <ul> <li>Timezone</li> <li>NTP server enable slider (+ server location if enabled)</li> </ul>                                |
| Troubleshoot         | Logging level | Select the desired logging level                                                                                             |

## 4.5.3 Delete

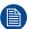

You can only delete an XMS Edge if no more Base Unit devices are linked with that XMS Edge.

#### How to delete

1. Select the undesired XMS Edge.

The details pane will be displayed. If no Base Unit devices are linked with the XMS Edge, the Delete button will be available.

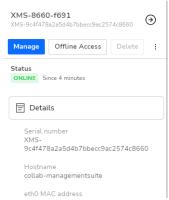

Image 4-30 Example of the details pane for an XMS Edge, here with the Delete button disabled

2. Click Delete and confirm.

## 4.5.4 Download logs

## How to download logs

While in the XMS Edge window, click on the Manage icon of the desired XMS Edge system.
 The manage XMS Edge window is displayed.

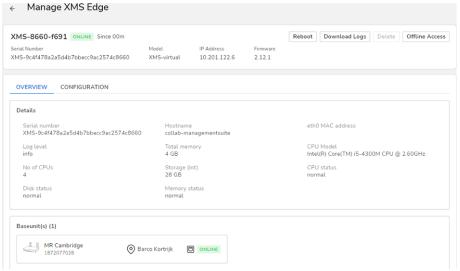

Image 4-31 Example of an XMS Edge manage window, Overview tab

2. Click Download Logs and confirm.

The downloads will start shortly.

A tar.gz file will be written to your downloads folder. This file is an encrypted file and can be used by service technicians to solve problems.

## 4.5.5 Reboot

#### How to start a reboot

While in the XMS Edge window, click on the Manage icon of the desired XMS Edge system.
 The Manage XMS Edge window is displayed.

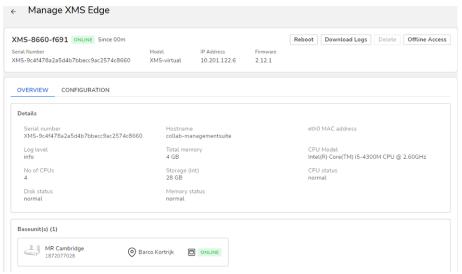

Image 4–32 Example of an XMS Edge manage window, Overview tab

2. Click Reboot and confirm.

The selected XMS Edge will reboot.

## 4.5.6 Offline access

## How to get offline access

While in the XMS Edge window, click on the manage icon of the desired XMS Edge system.
 The manage XMS Edge window is displayed.

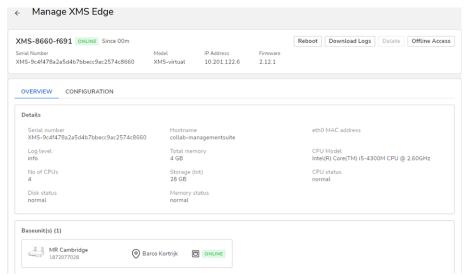

Image 4–33 Example of an XMS Edge manage window, Overview tab

Click Offline Access.

The Offline Access dialog is displayed, with the basic information in order to log in

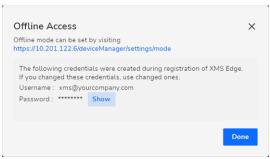

Image 4-34

- 3. Click Show to see the current password. At the same time that password is copied to your clipboard.
- 4. Click the link in the Offline Access window to start.

The login window opens.

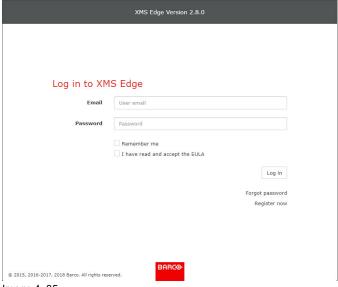

Image 4-35

5. Enter the access credentials to continue.

All settings are now out of XMS Cloud available for this XMS Edge.

# 4.6 Templates

## 4.6.1 About templates

## **Overview**

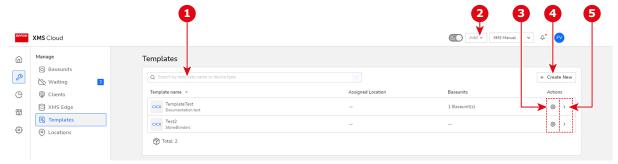

Image 4-36 Example of the Templates overview

- Search template
- Add button, which includes Add Template
- Manage template

- Create new Template button
- Template details icon

## Search template

To search for a template, enter a part of the name or description and the list will be filtered.

## 4.6.2 Edit and assign

## How to edit and assign

While in the Templates menu, click on the Manage template icon of the desired template.
 The Manage template window is displayed.

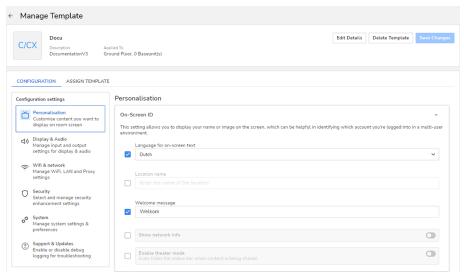

Image 4-37 Example of the Manage template window

- 2. In the Configuration tab, edit all desired features this template should have.
- Click on the Assign Template to assign the template to a (different) location.The Assign template window is displayed.

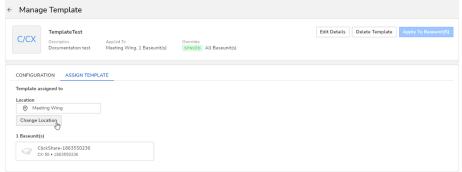

Image 4-38 Example of the Assign template window

- To change the location the template will be assigned to, click Change Location.
   A location picker will be prompted.
- **5.** Select the desired (new) location the template will be applied to.
- 6. Click Assign Template & Close.
  - The newly picked location will be listed.
- 7. Once all desired details have been changed, click Apply To Base Unit device(s).
  - Click Apply now to confirm the made changes.
  - The changes will be applied to the template.

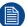

Once saved, you will not automatically return to the Templates page. Click the  $\leftarrow$  icon to return to the Templates menu.

## 4.6.3 Delete

## How to delete

1. While in the Templates menu, select the undesired template (reference 1).

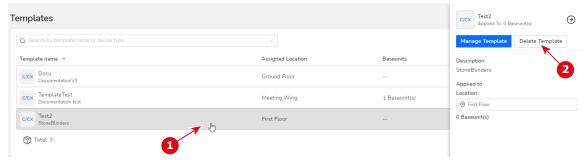

Image 4-39 Example of deleting a template.

The quick menu will appear on the right-side of the window.

2. Click Delete Template (reference 2).

A dialog window will be prompted, asking for confirmation.

3. Click Delete Template.

The template will be removed from the list.

## 4.6.4 **Apply**

## When to apply the template

While the created template is applied to all linked Base Unit devices upon the initial creation, every Base Unit device can be edited afterwards.

When a device has been edited, the quick menu of the Template will show the changed status with the tag "MODIFIED".

#### How to apply

1. While in the Templates menu, select the Template to be reviewed.

The quick menu will appear on the right-side of the window. The quick menu will show if any of the linked Base Unit devices are modified.

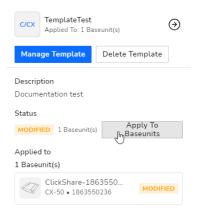

Image 4-40 Example of the Quick menu, with modified Base Unit device.

2. Click Apply To Base Unit devices.

The template is applied again to the modified Base Unit device. Any changes made that made it deviate from the template are now removed.

## 4.7 Location

## 4.7.1 About Location

## Overview

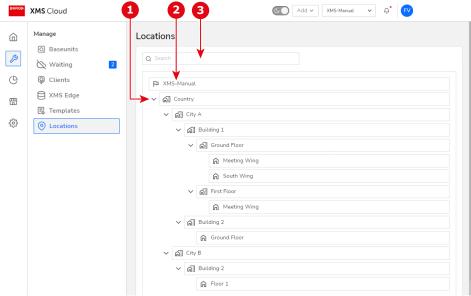

Image 4-41 Example of a location tree

- 1 Collapse expand
- 2 Location tree overview
- 3 Search bar

#### Search for a location

Start typing in the input field of Search location and the list will be filtered accordingly.

## **Expand - Collapse tree**

Click on the expand icon before a location to display the lower levels in that branch.

#### 4.7.2 Add

## About adding a new location

A location can be a physical location or branch containing physical locations.

On any place in the tree a new location can be added. When it is a new branch, it can contain sub-branches and physical locations. To add a new branch or location, the same procedure is used.

#### How to add

While in the Location tree menu, hover over the right-hand side of a branch or location.

The option icons (Add, Edit and Delete) will appear.

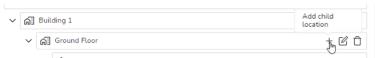

Image 4-42 The location tree with the option icons

2. Click on Add child location.

The Add Location window will be prompted.

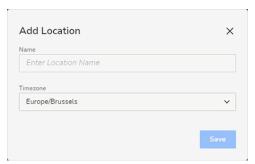

Image 4-43

- 3. Fill in the *Name* of the new location.
- 4. Use the drop down list below *Timezone* to select the appropriate time zone of the added location.
- 5. Click Save.

Your new location is added to the location tree.

## 4.7.3 Edit

#### How to edit

1. While in the Location tree menu, hover over the right-hand side of a branch or location. The option icons (Add, Edit and Delete) will appear.

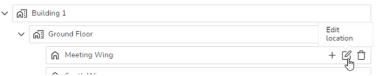

Image 4–44 The location tree with the option icons

2. Click on the Edit location icon.

The Edit Location window will be prompted.

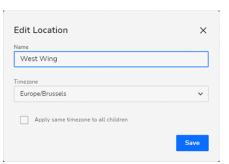

Image 4-45 Example of the Edit Location window.

- 3. Change the name and/or the timezone.
- 4. Click Save.

#### 4.7.4 Delete

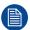

You can delete any of the branches of the location. However, you cannot delete the top element in the location tree.

## How to delete

1. While in the Location tree menu, hover over the right-hand side of a branch or location. The option icons (Add, Edit and Delete) will appear.

#### Manage

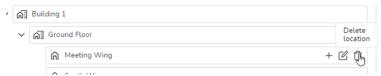

Image 4-46 The location tree with the option icons

2. Click on the Delete location icon.

A confirmation dialog box will be prompted.

3. Click Delete Location to confirm that you want to delete the location and all of its children.

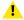

*Caution:* Be sure you have selected the right location to delete. Once confirmed, the location and all of its children will be removed from the location tree.

Take into account that this action cannot be reversed.

# **Analyze**

| 5.1 | About analyze   | 72 |
|-----|-----------------|----|
|     | Usage insights. | 72 |
| 5.3 |                 | 74 |

# 5.1 About analyze

## Overview

The analyze page allows for organised access to data related to the selected organisation. It is subdivided in 2 categories:

- Usage insights
- · Audit logs

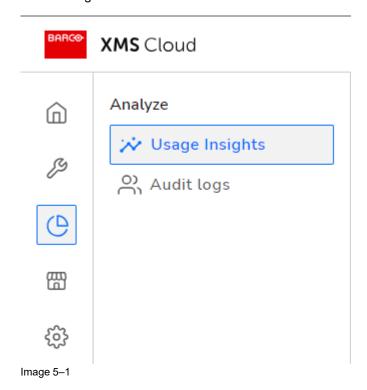

# 5.2 Usage insights

## 5.2.1 About Usage insights

## Overview

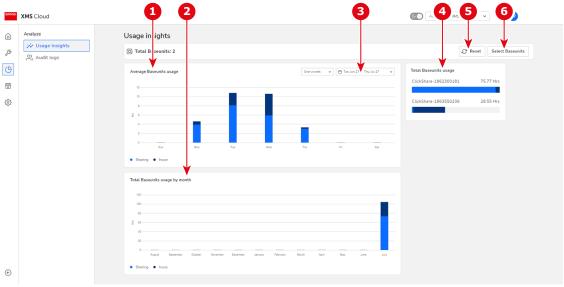

Image 5-2 Example of the Usage insights page

- 1 Average usage in hours daily distribution
- 2 Total usage by month in hours
- 3 Date range selector

- 4 Total usage per Base Unit device in hours
- 5 Reset current view button
- 6 Base Unit device and meeting room selector

## 5.2.2 Date range selection

## About date range

The date range for the statistics can be set.

#### How to set

1. Click inside the date range field.

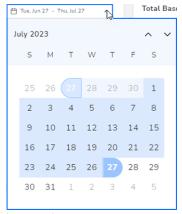

Image 5-3

A date selector calendar is displayed.

- Browse first to the desired month with the left or right arrows on top. Then click on the start day.The start day is filled out.
- If necessary, browse to the desired month and click on a day. This will be the end day. The statistics will be updated accordingly.

#### 5.2.3 Select Base Units

#### How to select

1. Click on Select Base Unit units.

The Meeting room and Base Unit selector will be displayed.

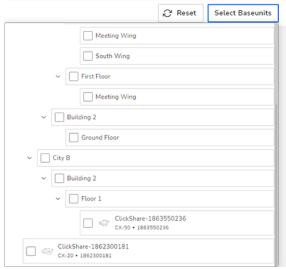

Image 5-4

2. Select the desired meeting room or Base Unit.

The statistics will be updated accordingly.

#### **5.2.4 Reset**

#### **About reset**

Resets the view to include all default data for the Base Units.

# 5.3 Audit logs

#### Overview

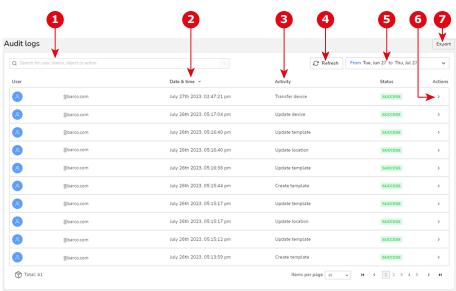

Image 5-5 Example of the Audit logs

- 1 Search bar
- 2 Date & time of the action
- 3 Logged activity
- 4 Refresh button

- 5 Date selector
- 6 Details button
- 7 Export logs (as .csv file)

Every action that happens in the system is logged with a time stamp, a user name, type of actions, the object on which the action take place and status of the action.

## **Export audit logs**

If you want the full details of the current organistaion, click on the Export button and confirm with Export now.

If you want the details of a single activity, click on the desired activity (making the quick menu appear on the right-side of the window. click on the **Export** button and confirm with **Export now**.

In both cases, the log files will be downloaded as a .csv file.

# Marketplace

| 6.1 | About marketplace   | 76 |
|-----|---------------------|----|
|     | Adding and removing |    |
|     | Explore             |    |
|     | Added apps          |    |

# 6.1 About marketplace

#### Overview

The XMS Cloud marketplace contains a list of helpful tools, Integrations, plug-ins, etc. Added tools, Integrations, plug-ins, etc. will be listed under the 4 Explore subdivisions.

The marketplace exploration subdivisions are:

- · All categories
- Digital Signage
- Calendar
- · Service

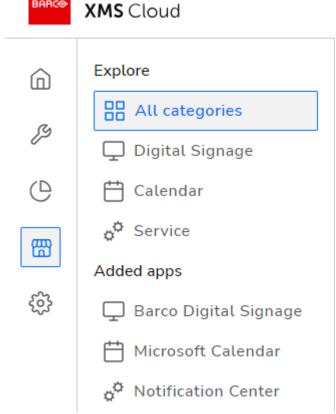

Image 6-1 Example of the XMS Cloud marketplace with its added apps

# 6.2 Adding and removing

# 6.2.1 Add a plug-in

1. Navigate to the details page of the desired plug-in.

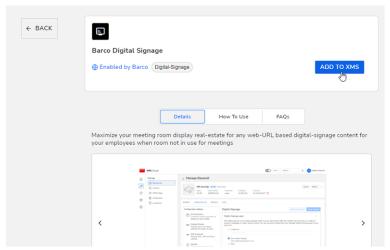

Image 6–2 Example of a detail page for a plug-in, this being Barco Digital Signage

2. Click on Add to XMS.

The plug-in feature is now added to the current organisation.

# 6.2.2 Remove a plug-in

#### How to remove

- 1. Navigate to the details page of the desired plug-in.
- 2. Click on Remove from XMS.

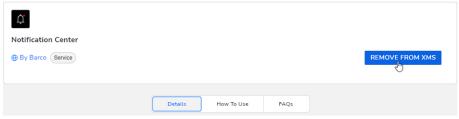

Image 6–3 Example of removing a plug-in from XMS  $\,$ 

The plug-in is now removed.

Any integration with external services (e.g. Microsoft Azure with the Calendar plug-in), will be automatically broken when the plug-in is removed.

#### What to do after removing the calendar by accident

If one of the users has accidentally revoked the Calendar plug-in, there will be a warning visible in the Manage Microsoft Calendar, after pressing **Rediscover Rooms**.

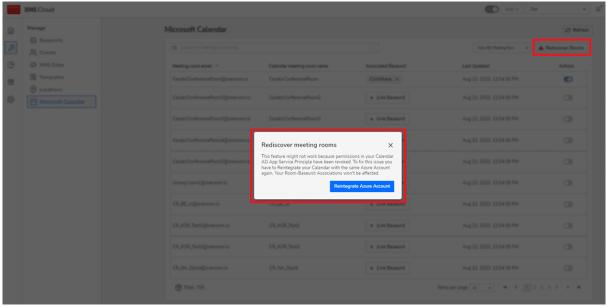

Image 6-4 Example of the warning

Follow the on-screen instructions to help reintegrate the whole calendar again. Once reintegrated, you will be able to start the calendar integration again.

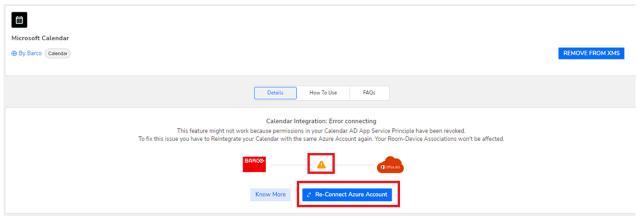

Image 6-5 Pressing Re-Connect Azure Account will help you to re-establish a connection with your Azure Account

# 6.3 Explore

# 6.3.1 All categories

#### Overview

You can use the search bar on top of the window to find a desired plug-in feature.

Non-installed plug-in features will have the button **View details**. Installed features will have the **Manage** button instead.

Click on View details to see the details of a plug-in.

Click on **Manage** to go to the configuration page of installed plug-in features.

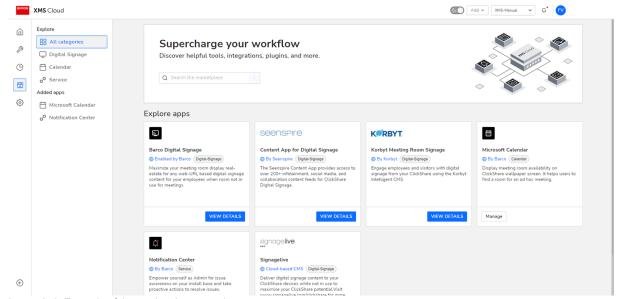

Image 6-6 Example of the marketplace overview

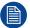

By default, the Notification center and Calendar plug-in features are added to your space. These can be removed.

## 6.3.2 Digital signage

#### About digital signage

Digital signage allows you to bring content to a meeting room with the ClickShare Base Unit, while nobody is using it to share their meetings or presentations. The content can be shown as static or dynamic wallpaper or video, without sound. You can consume content from any Signage Vendor that exposes it via a Web URL. You can also display company news, tips and tricks or other internal information, from a URL in your company network.

#### Guidelines and limitations

There are a few limitations and guidelines concerning proper usage. These are the following:

- · ClickShare Base Unit must run software 2.16 or newer
- The feature cannot run on CS or CSE units
- The feature can run on C-5, C-10, CX-20, CX-30 in the following limited capacity
  - Use mostly static pages
  - Limit transition effects
  - Limit the playlist
  - If more complex content is desired, test it thoroughly before deploying it on all units.
- On CX-50 (both Gen 1 and Gen 2) more complex and dynamic content is allowed, with more transition effects.

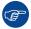

It is always recommended to thoroughly test the content during an extended period before deploying it to operational systems.

For more detailed technical specifications and limitations concerning the content, as well as a list of known technical issues, please consult the Barco support web page for Digital Signage.

#### About monitoring system health

The ClickShare software now also includes a mechanism to monitor the internal memory used by the signage application. To keep the system healthy for presentation and conferencing, it will restart the Signage application when the application uses too much memory (e.g. when complex content is used, or when the content web application doesn't properly clear memory).

#### About usage with multiple screens

When multiple screens are connected to the Base Unit device, Digital Signage will only be shown on the primary display (display 1).

#### How to enable the digital signage

- 1. In XMS Cloud, navigate to the Marketplace >> Digital Signage.
- 2. Choose the desired Digital signage plug-in by clicking on the View Details button.

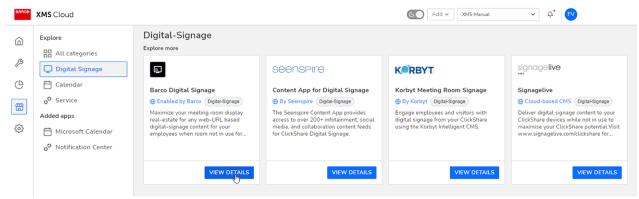

Image 6-7

- Note: Barco provides several options for Digital Signage in its marketplace. This procedure will use the Barco-provided plug-in Barco Digital Signage. The workflow for the other plug-ins will work in a similar way.
- 3. In the chosen plug-in, click Add to XMS.

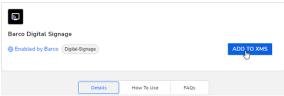

Image 6-8 Example of a Digital Signage plug-in

The Digital Signage page of the chosen plug-in will be added to the Marketplace menu.

Similarly the Digital Signage page will be added to the *Manage Base Unit* window, on the *Configuration* tab.

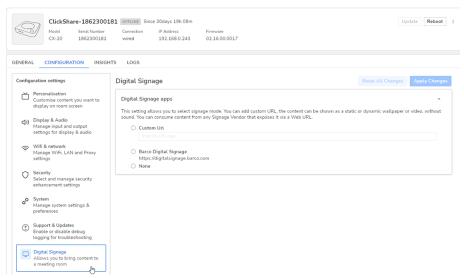

Image 6–9 Example of the Digital Signage window on the Manage Base Unit window

4. On the Digital Signage page, you can choose the desired Digital Signage method:

- The Digital Signage method provided by the developer of the app (e.g. Barco Digital Signage in the Barco Digital Signage plug-in).
- A custom Digital Signage, via a provided URL.
- None

#### 6.3.3 Calendar

#### 6.3.3.1 Activating calendar integration with XMS Cloud

#### **About Calendar**

The calendar capability allows to display your room calendar on the monitor connected with ClickShare device.

#### Secure Azure AD integration

XMS Cloud can be used to display the availability of the meeting room on the screen using ClickShare (optional feature). This is done securely using Azure Enterprise Applications that integrate with Azure AD. To mitigate security risks that might arise while integrating Azure Enterprise Applications in Azure AD, this feature makes use of 2 separate Azure Enterprise Applications, the 'ClickShare Meeting Room Discovery' and the 'ClickShare Calendar Sync'. The 'ClickShare Meeting Room Discovery' is a multi-organisation application while the 'ClickShare Calendar Sync' is a single organisation application, only hosted in the customer's Azure AD. The ClickShare Base Units access the calendars only through the single organisation 'ClickShare Calendar Sync' using a per customer unique and random client secret. The client secret is created by Microsoft with the following properties: randomly generated and expires automatically after 24 months.

For more in-depth information, see Barco's Security white paper "XMS Cloud and (Virtual) Edge Security Whitepaper" which can be downloaded from Barco's website.

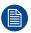

Verify the publisher (Barco) of the Enterprise Application before adding it to your organisation.

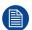

Limit the access of the Enterprise Application 'ClickShare Calendar Sync' to only the needed meeting rooms (and no other calendars) using an ApplicationAccessPolicy on Microsoft Exchange Online.

#### Role of the IT administrator in this process

To enable the device to get the calendar, XMS Cloud needs to be "connected" to your Microsoft Azure Account. This 'connection' makes it possible to discover your rooms and share their credentials with the devices. Approval from your organization's O365 administrators is required.

- 1. Before starting the integration, contact an IT administrator who has a **Global Administrator role** in **Azure Active Directory**. Only this type of account can enable the integration.
- 2. Add the credentials of the IT administrator to the XMS organisation you want to add the calendar.
- 3. Ask the IT administrator to sign in to XMS Cloud and browse to the Calendar page and ask him to execute the next *How to setup*.
- 4. After the How to setup, the customer or the integrator can continue with the procedure *Assign a meeting room to a calendar*.

#### Before starting

By default, the Microsoft Calendar plug-in is installed in your current organisation. If not (or if removed manually), proceed as follows to bring it back:

- 1. In XMS Cloud, navigate to Marketplace >> Calendar and click View Details.
- 2. In the detail window, click Add to XMS.

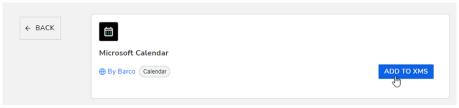

Image 6-10

## How to setup the calendar (as IT administrator)

The following actions are to be performed by the IT administrator with a global Administrator role in Azure Active Directory.

1. In XMS Cloud, go to Marketplace >> Microsoft Calendar.

The Calendar default page is displayed.

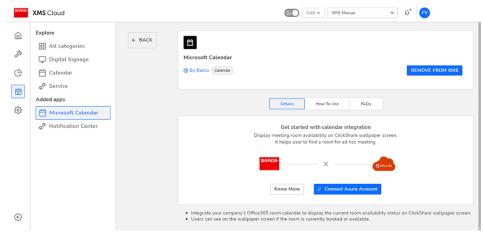

Image 6-11

2. Click Connect Azure Account.

You will be redirected to your Microsoft Azure account. The Microsoft sign-in window will be displayed.

3. Sign in with the correct administrator credentials.

Once signed in, you will see the approval screen for ClickShare Meeting Room Discovery.

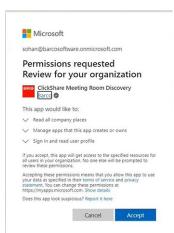

Image 6-12

4. Read the message on the screen and click **Accept**.

When accepted, you will be redirected back to XMS Cloud with a page similar to the following:

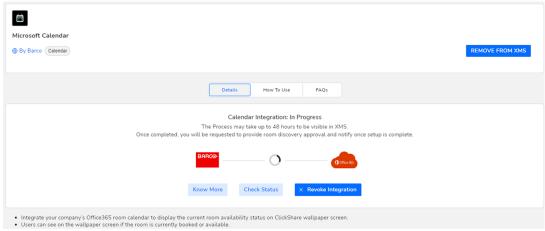

Image 6-13

This process should finish in 10 to 30 minutes. Only in exceptional cases, this could take longer.

5. Once the process has finished, the screen is refreshed and shows the Continue integration button.

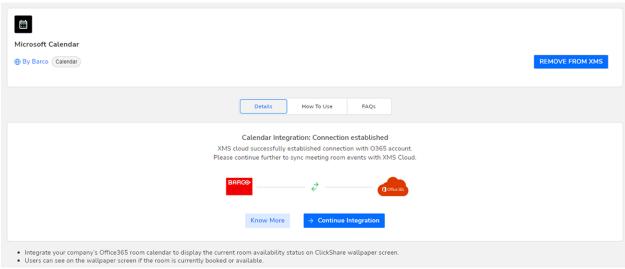

Image 6-14

**6.** Click **Continue integration** to request the O365 admin's final permission to read calendar information for each room-account and generate credential for devices to achieve that.

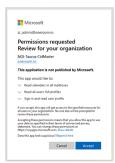

Image 6-15

7. Click Accept.

Your connection with Microsoft Calendar is now active. The menu option *Calendar* will now also be visible in the *Manage* menu.

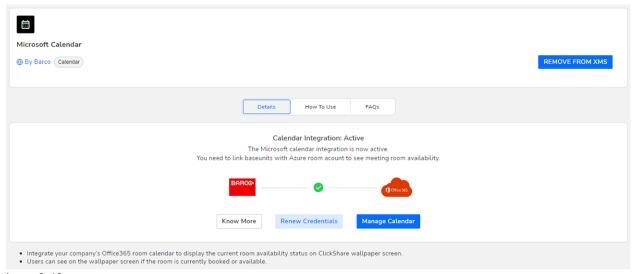

Image 6-16

In order to assign Base Unit devices to your calendar meeting rooms, click **Manage Calendar**.

Alternatively, you can also browse in XMS Cloud to: "Manage" >> Calendar.

## Assign a meeting room to a calendar

1. On the Manage Calendar page, spot the desired Meeting room and click on + Link Base Unit.

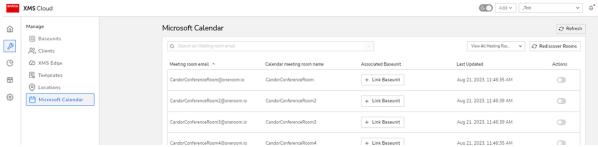

Image 6–17 Example of the Manage Calendar window.

The Base Unit selector window is prompted.

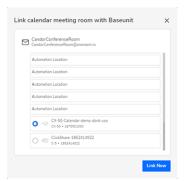

Image 6-18 Example of the Base Unit selector window.

- 2. Select the desired Base Unit device that should be linked with the chosen meeting room.
- 3. Click Link Now.

The Base Unit device is now linked with the chosen meeting room.

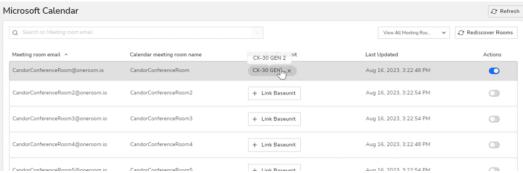

Image 6-19 Example of the meeting room linked with a Base Unit device

Repeat this procedure for every meeting room that has a ClickShare Base Unit device.

#### **About Credentials**

By default the user does not need to do anything for expiring credentials. as XMS Cloud auto-renews credentials during an periodic credentials check. If renewed, the renew credentials will be valid for the next six months.

You can manually renew credentials by going to the Calendar plug-in page and clicking Renew credentials.

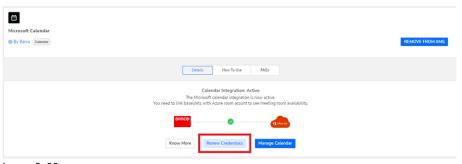

Image 6-20

#### 6.3.4 Service

## **About the Notification Center**

One of the plug-ins that can be installed is the Notification Center. While this is installed by default, this can be removed if deemed unnecessary.

For more information on what the notifications do, see "Notification hub", page 30.

# 6.4 Added apps

#### About added apps

All plug-ins that have been added to XMS Cloud will be listed here.

Clicking on an installed plug-in takes you to the overview page of said plug-in. Allowing you to manage or check the plug-in.

Removing a plug-in will also remove it from the list under "Added apps".

Marketplace

# Settings

| 7.1 | About settings         | 88 |
|-----|------------------------|----|
|     | User management        |    |
| 7.3 | Events configurations. | 94 |

# 7.1 About settings

#### Overview

Customise, manage and change the way XMS Cloud works or displays information for all organisations.

The settings subdivisions are:

- User management
  - Users
  - Roles & permissions
- Events configuration

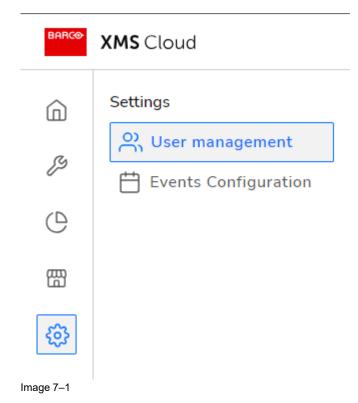

# 7.2 User management

# 7.2.1 About user management

#### Overview

User management is further subdivided into users and role management.

#### 7.2.2 Search

#### Search user

Start by typing a part of the user name in the Search user field and the list will be filter accordingly.

#### **7.2.3 Users**

#### 7.2.3.1 About Users

#### Overview

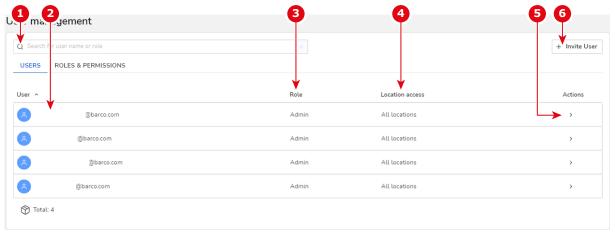

Image 7-2 Example of the User management page

- 1 Search bar
- 2 User selection
- 3 User role

- 4 User Location access level
- 5 Settings icon
- 6 Add new user and corresponding role

#### 7.2.3.2 Add user

#### How to add

1. In the User management window, click + Invite User.

The Invite new user window is prompted.

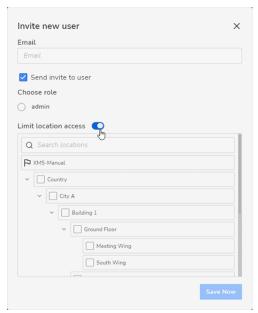

Image 7–3 Example of the Invite new user window, with limit location access enabled.

- 2. Enter the e-mail address of the user in the *Email* field.
- 3. Select whether or not you want to send an invitational mail to the user.
  - Note: This option is enabled by default.
- 4. Choose the role of the newly added user. Select the default role, or one of the custom made roles. For more information on this, see "Add new role", page 91.

- 5. If desired, you enable the Limit location access slider.
  - When enabled, the location picker will be displayed in the window.
- 6. If enabled, you can pick the location(s) the new user will have access rights to.
- 7. Click Save Now to add the new user to the list of users.

If Send invite to user was enabled, the user will now receive an invitational mail with an access link to XMS cloud.

#### 7.2.3.3 Manage user

#### How to edit

1. While in the User management window, click on the desired user to change.

The details pane will appear on the right-hand side of the window.

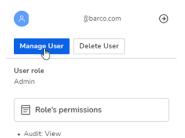

Image 7-4 Example of the details pane

2. Click Manage User.

The Manage user window is displayed.

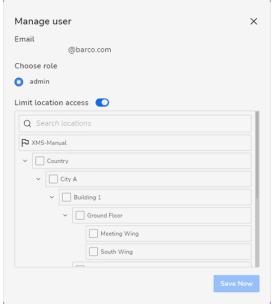

Image 7-5 Example of the Manage user window

- 3. If available to change, update the role of the user.
  - Note: You can only change the role if roles other than your own are available to you.
- 4. If desired, you enable the Limit location access slider.
  - When enabled, the location picker will be displayed in the window.
- 5. If enabled, you can pick the location(s) the user will have access rights to.
- 6. Click Save Now to update the user information.

#### 7.2.3.4 Delete user

#### How to delete

1. While in the User management window, click on the desired user to change.

The details pane will appear on the right-hand side of the window.

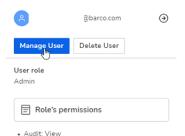

Image 7-6 Example of the details pane

2. Click Delete User.

A confirmation dialog will be prompted.

3. Click **Delete user** to confirm the deletion.

The user is removed from the users list.

## 7.2.4 Roles & permissions

#### 7.2.4.1 About roles & permissions

#### About roles and permission management

For each group, permissions are defined. For each permission a type of user can be assigned.

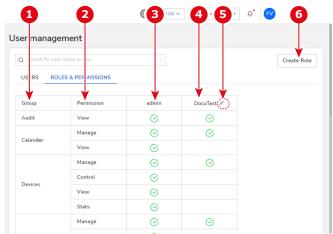

Image 7-7 Example of the Role and permissions window

- 1 Group
- 2 Permission for the specific group
- 3 Permissions for the default admin role

- 4 Permissions for the custom created role
- 5 Edit button (only for custom roles)
- 6 Add a custom role

### Role setting per permission

A green V means permission is granted.

If nothing is filled in, this means no permission is granted.

#### **7.2.4.2 Add new role**

#### How to add

1. While in the Roles & Permissions window, click Create Role.

The Create new role window is displayed.

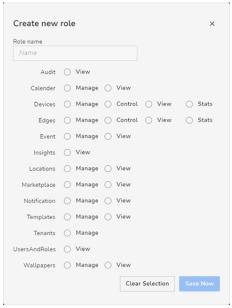

Image 7-8

- 2. Fill in the name of the user role in the field under Role name.
- 3. Assign what can this role can manage, control, view or just see stats of.
- 4. Click Save Now to save all settings.

The new role is added to the list of Roles & Permissions.

## 7.2.4.3 Role Management – Edit role

#### **About Edit role**

With this function, you can edit an existing custom role.

#### How to edit a role

1. While in the Roles & Permission page, click on the edit icon of the desired role.

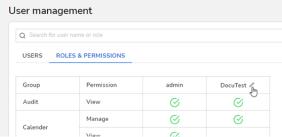

Image 7-9 The edit icon of a custom role

The Edit role window is prompted.

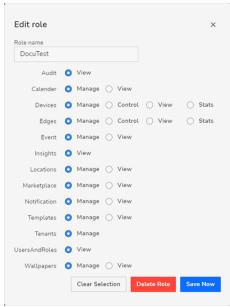

Image 7-10 Example of the Edit role window

- 2. Edit the Role name or leave it as is.
- 3. Update the list of permissions if necessary.
- 4. Click Save Now to save the made changes.

#### 7.2.4.4 Delete role

#### How to delete a role

1. While in the Roles & Permission page, click on the edit icon of the desired role.

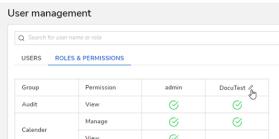

Image 7-11 The edit icon of a custom role

The Edit role window is prompted.

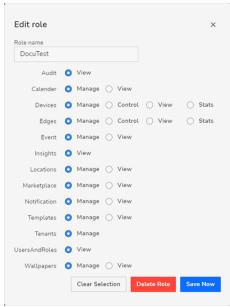

Image 7-12 Example of the Edit role window

2. Click Delete Role.

A confirmation dialog will be prompted.

3. Click **Delete Now** to confirm.

The role will be deleted.

# 7.3 Events configurations

# 7.3.1 About events configurations

#### **Overview**

Events configurations allow for the management of event triggers severity and relevancy time, providing the freedom to pick and chose which system events matter most.

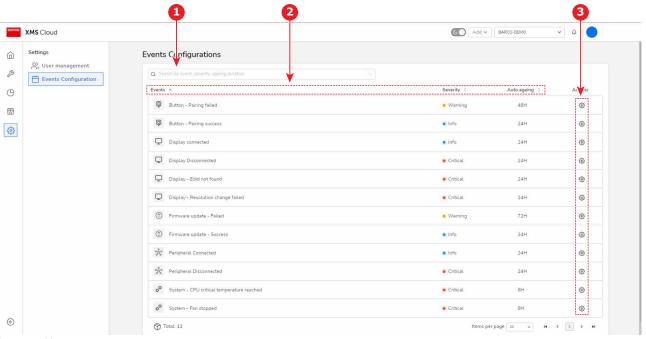

Image 7-13

- Search bar
- 2 Sort by
- 3 Action cogs

#### Severity and Auto ageing

Severity makes it possible to influence how much certain issues affect the health score when they appear. Based on a scale from 0.1 - 1.0, where 0.1 greatly affects the health score and 1.0 slightly affecting the health score. This makes the system more transparent about the frequency of issues that are deemed more or less important.

Auto ageing dictates how long the notification about the issue persists and affects the health score. The time can only be set on predefined amounts of time. This can be used to track the frequency of certain issues during a given time period.

#### Default events and their settings

| EVENTS                                    | SEVERITY       | AUTO AGEING |
|-------------------------------------------|----------------|-------------|
| Button – pairing failed                   | 0.5 (Warning)  | 48 hours    |
| Button – pairing success                  | 1.0 (Info)     | 24 hours    |
| Display connected                         | 1.0 (Info)     | 24 hours    |
| Display disconnected                      | 0.2 (Critical) | 24 hours    |
| Display – edid not found                  | 0.3 (Critical) | 24 hours    |
| Display – resolution change failed        | 0.3 (Critical) | 24 hours    |
| Firmware update – failed                  | 0.4 (Warning)  | 72 hours    |
| Firmware update – success                 | 1.0 (Info)     | 24 hours    |
| Peripheral connected                      | 1.0 (Info)     | 24 hours    |
| Peripheral disconnected                   | 0.2 (Critical) | 24 hours    |
| System – CPU critical temperature reached | 0.1 (Critical) | 8 hours     |
| System – fan stopped                      | 0.2 (Critical) | 8 hours     |

#### 7.3.2 Search and sort

#### How to search

Enter one of the following items in the search bar:

- Event name
- Severity
- Ageing duration

The moment you start typing the selection will be filtered.

#### How to sort

Click on the one of the following categories to sort them:

- Event name
- Severity
- Ageing duration

The up and down arrows signal when a category is being sorted. If the arrow is pointing up then the sorting is ascending, pointing down is sorting descending and both arrows means the category is not being sorted.

Severity ^ Auto ageing 0

Image 7-14 Example of sorting, the view is being sorted on Severity

# **7.3.3 Manage**

- Click on the actions cog in the same row as the event that must be edited.
   A configuration pop-up will be shown
- 2. Adjust the weights of the "Health factor" and/or the "Auto dismiss" time to the desired setting.

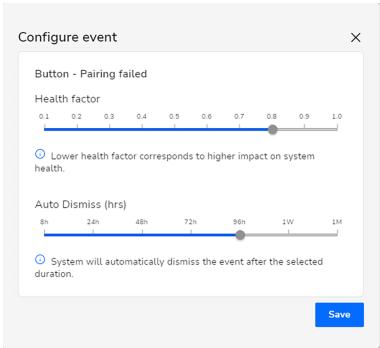

Image 7-15 Example of pop-up with changed weights

- Note: Health factor weights 0.1 0.3 are marked as "Critical", 0.4 0.9 are marked as "Warning" and 1.0 is marked as "Info".
- 3. If the weights have been changed from their defaults, click on "Save" to apply the changes.
  - Note: Restoring the default weights of an event must be done manually!

    Refer to the table in "About events configurations", page 94 for the correct weights.

# Index

## About events 94 About onboarding 58 About permissions 91 About roles 91 About user 89 Active plug-in 85 Plug-in 76 Add Base Unit 15 Add location 68 Add organisation 14, 29 Add user 89 Added plug-in 85 Analyze 71 About 72 Apply template 67 Audit logs 74

#### В

Base Unit export 46
Base Unit onboarding 37
Base Unit settings 47
Base Units 45
About 45
Bulk logs 55
Bulk update 36
Button about 59

#### C

Calendar integration 81
Calendar jobs 39
Calendar plug-in 81
Cancel job 41
Change events 96
Change role 92
Change template 51
Change user 90
Clear logs 55

Clients about 59
Connection history 60
Create job 39
Create log 55
Create role 91
Create template 14, 27

#### D

Dark theme 14
Dashboard 34
About 34
Delete
Plug-in 77
Delete Base Unit 52
Delete location 69
Delete role 93
Delete template 67
Delete user 91
Device status 35
Digital signage 79

#### Ε

Edit Base Unit 47
Edit location 69
Edit role 92
Edit template 66
Error log 38
Event log 38
Event viewer 38
Events 94
Events about 94
Export audit logs 74
Export settings 46
Export waiting 59

#### F

Find Base Unit 46 Find user 88

| Firmware management 36 Firmware status 36                                    | Templates 65<br>XMS Edge 61<br>Manage events 96<br>Manage role 92 |
|------------------------------------------------------------------------------|-------------------------------------------------------------------|
| G                                                                            | Manage template 66                                                |
| Graph use 36                                                                 | Manage user 90<br>Marketplace 75<br>About 76                      |
| H                                                                            | All categories 78<br>Explore 78                                   |
| Header 13 About 14                                                           | Marketplace plug-in 76<br>Modify events 96<br>Move Base Unit 50   |
| Health status 37 Home 33 About 34                                            | Move base Offic 50                                                |
| About 34                                                                     | N                                                                 |
| Import XMS Edge 14, 26                                                       | Network requirements 10<br>New Base Unit 37<br>New role 91        |
| Information onboarding 58 Install base 36 Installations overview 36 Intro 10 | New user 89<br>Notifications 30                                   |
| Introduction 10                                                              | 0                                                                 |
| Invite user 89                                                               | Offline status 35<br>Old<br>UI 31                                 |
| J                                                                            | XMS 31                                                            |
| Job calendar 39<br>Job cancel 41                                             | Onboarding 37 Onboarding about 58                                 |
| Job creation 39                                                              | Onboarding waiting 58                                             |
| Jobs<br>Oversions 27                                                         | Online status 35 Open ports 10                                    |
| Overview 37<br>Upcoming 37                                                   | Organisation add 29 Overview installations 36 Overview jobs 37    |
| K                                                                            | ,                                                                 |
| Keep settings 53                                                             | P                                                                 |
| 1                                                                            | Period usage 73 Permissions 91                                    |
|                                                                              | Permissions about 91                                              |
| Landing page 34 Last connection 60                                           | Plug-in<br>Add 76                                                 |
| Light theme 14                                                               | Delete 77                                                         |
| Location About 68                                                            | Remove 77                                                         |
| Location edit 69                                                             | Plug-in calendar 81 Plug-in service 85                            |
| Log download 55<br>Logout 32                                                 | Policy privacy 31                                                 |
| Logs 38                                                                      | Previous XMS 31<br>Privacy 31                                     |
| XMS Edge 63                                                                  | Privacy policy 31 Privacy statement 31                            |
| M                                                                            | Filvacy statement 31                                              |
| Main page 34                                                                 | R                                                                 |
| Manage 43                                                                    | Reboot Base Unit 49                                               |
| About 44<br>Button 59                                                        | Refresh 42                                                        |
| Clients 59                                                                   | Register Base Unit 14–15<br>Reload 42                             |
| Location 68                                                                  | Remove                                                            |

| Plug-in 77 Remove Base Unit 52 Remove location 69 Remove role 93 Remove template 67 Remove user 91 Required ports 10 Reset Usage Base Unit 74 Restart Base Unit 49 Roles 91 Roles about 91                           | About 72 Analyze 72 Usage period 73 User 89 User change 32 User Interface 11 User management About 88 User menu About 31 User settings 31     |
|----------------------------------------------------------------------------------------------------|----------------------------------------------------------------------------------------------------|
| S                                                                                                    | V                                                                                                    |
| Schedule job 39 Scheduler 39 Overview 39 Search Base Unit 46 Search events 95                                                                                                    | W Waiting export 59                                                                                                    |
| Search user 88 Service plug-in 85                                                                                                    | X                                                                                                    |
| Settings 87 About 88 Default 56 Erase 56 Reset 56 User management 88 Settings user 31 Sort events 95 Startup 11 Statement privacy 31 Switch organisation 29 Switch theme 14 Switch user 32 System health Overview 37 | XMS Cloud About 9 XMS Cloud calendar 81 XMS Edge Delete 63 Details 61 Logs 63 Manage 61 Offline 64 Reboot 64 Remove 63 Restart 64 Settings 61 |
| Т                                                                                                    |                                                                                                    |
| Template create 27 Template edit 66 Template manage 66 Templates About 65 Theme Dark 14 Light 14 Transfer Base Unit 57                                                                                               |                                                                                                    |
| U                                                                                                    |                                                                                                    |
| UI 11 Upcoming jobs 37 Update Base Unit 50 Usage Data 31 Statistics 31 Usage Base Unit 73 Reset 74 Usage graph 36 Usage insights 72                                                                                  |                                                                                                    |

Index

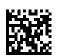

R5900109 /06 | 2023-12-05